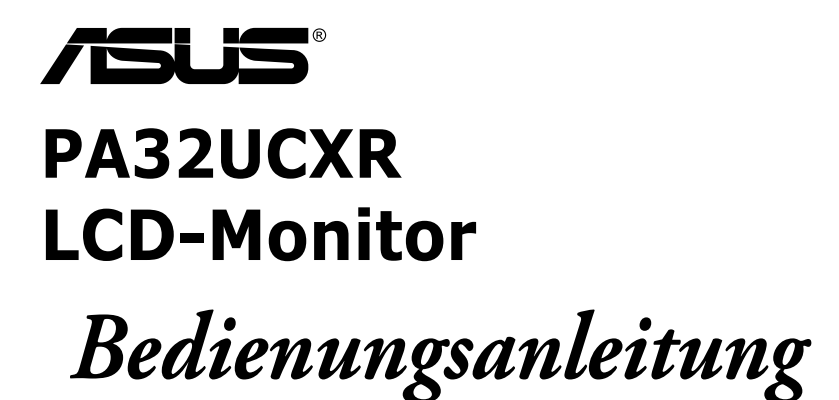

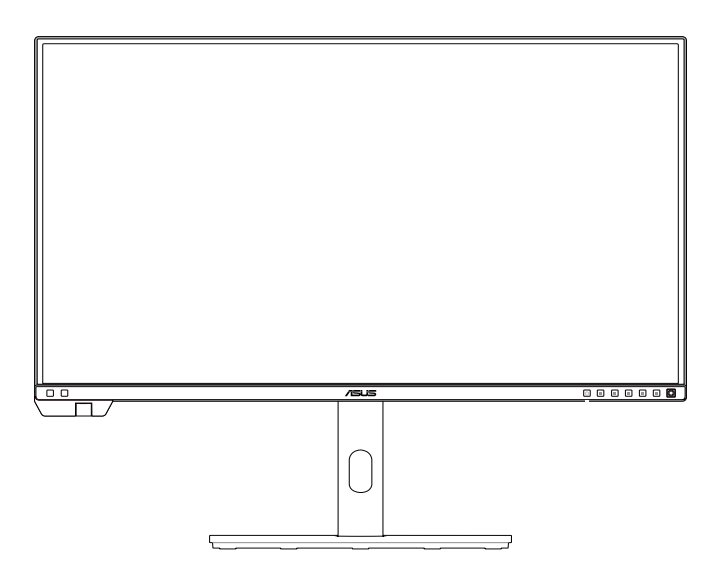

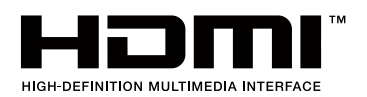

Erste Ausgabe August 2023

#### **Copyright © 2023 ASUSTeK COMPUTER INC. Alle Rechte vorbehalten.**

Kein Teil dieses Handbuchs sowie keine hierin beschriebenen Produkte und Programme dürfen ohne ausdrückliche schriftliche Genehmigung von ASUSTeK COMPUTER INC. (ASUS) vervielfältigt, übertragen, abgeschrieben, in einem Archivsystem abgelegt, in irgendeiner Form oder mit irgendeinem Werkzeug übersetzt werden; ausgenommen hiervon sind Kopien des Käufers für Sicherungszwecke.

Die Garantie oder der Service wird unter folgenden Bedingungen nicht verlängert: (1) Das Produkt wird ohne schriftliche Genehmigung von ASUS repariert, modifiziert oder verändert, (2) die Seriennummer des Produkts fehlt oder ist unleserlich.

ASUS stellt dieser Anleitung ohne Mängelgewähr und ohne jegliche Garantien und Gewährleistungen gleich welcher Art, ob ausdrücklich oder implizit, einschließlich implizierter Gewährleistungen von Markttauglichkeit und Eignung für einen bestimmten Zweck zur Verfügung. In keinem Fall haften ASUS, ihre Direktoren, leitenden Angestellten, Mitarbeiter oder Agenten für jegliche indirekten, speziellen, beiläufigen oder Folgeschäden (einschließlich Schäden durch entgangenen Gewinn, Geschäftsverlust, Geschäftsunterbrechung und dergleichen), auch wenn ASUS auf die Möglichkeit des Eintretens solcher Schäden durch Unzulänglichkeiten oder Fehler dieser Anleitung oder des Produktes hingewiesen wurde.

In dieser Anleitung enthaltene Spezifikationen und weitere Informationen werden lediglich zu Informationszwecken zur Verfügung gestellt, können sich jederzeit ohne Vorankündigung ändern und dürfen nicht als Verpflichtung seitens ASUS ausgelegt werden. ASUS übernimmt keinerlei Haftung für jegliche Fehler oder Ungenauigkeiten dieser Anleitung einschließlich sämtlicher Angaben zu darin erwähnten Produkten und Softwareprodukten.

In dieser Anleitung erwähnte Produkte oder Firmennamen können eingetragene, urheberrechtlich geschützte Marken ihrer jeweiligen Inhaber sein und werden ohne jegliche Beabsichtigung der Verletzung von Rechten Dritter allein zur Identifizierung oder Erläuterung zum Vorteil des Anwenders verwendet.

# **Inhalt**

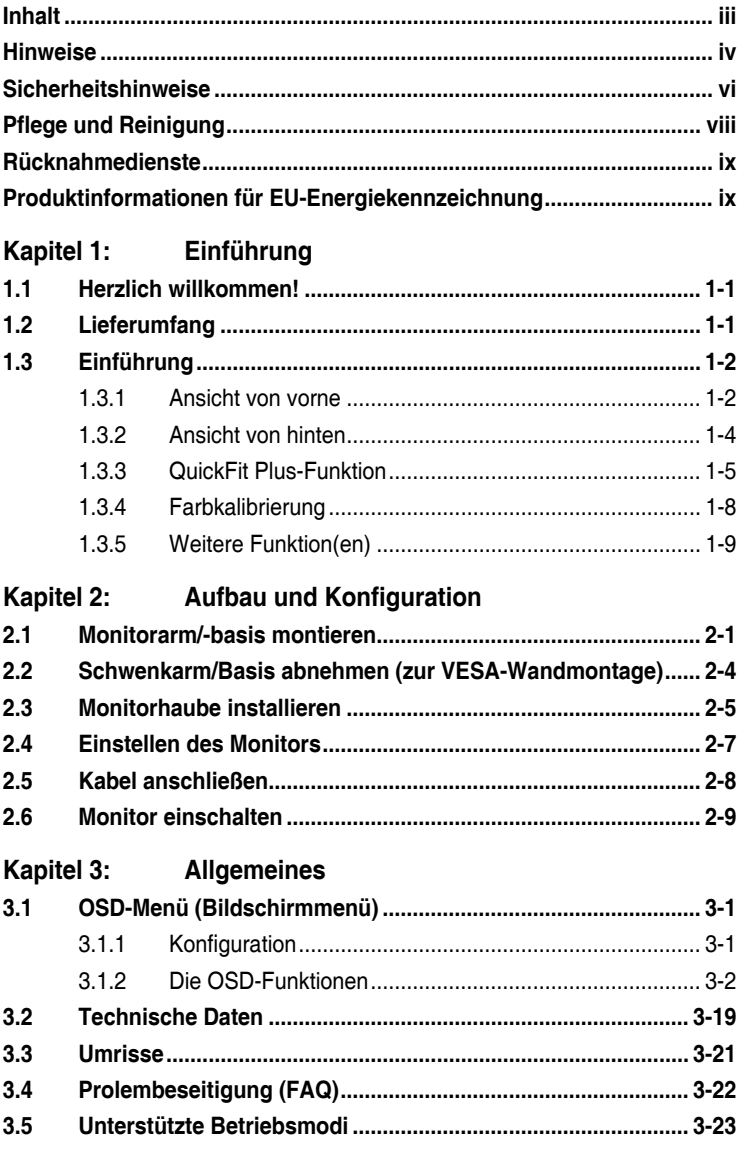

# <span id="page-3-0"></span>**Hinweise**

### **FCC-Hinweis**

Dieses Gerät erfüllt Teil 15 der FCC-Regularien. Der Betrieb unterliegt den folgenden beiden Voraussetzungen:

- Dieses Gerät darf keine Funkstörungen verursachen.
- Dieses Gerät muss jegliche empfangenen Funkstörungen hinnehmen, einschließlich Störungen, die zu unbeabsichtigtem Betrieb führen können.

Dieses Gerät wurde getestet und als mit den Grenzwerten für Digitalgeräte der Klasse B gemäß Teil 15 der FCC-Regularien übereinstimmend befunden. Diese Grenzwerte wurden geschaffen, um angemessenen Schutz gegen Störungen beim Betrieb in Wohngebieten zu gewährleisten. Dieses Gerät erzeugt, verwendet und strahlt Hochfrequenzenergie ab und kann – falls nicht in Übereinstimmung mit den Anweisungen installiert und verwendet – Störungen der Funkkommunikation verursachen. Allerdings ist nicht gewährleistet, dass es in bestimmten Installationen nicht zu Störungen kommt. Falls dieses Gerät Störungen des Radiooder Fernsehempfangs verursachen sollte, was leicht durch Aus- und Einschalten des Gerätes herausgefunden werden kann, wird dem Anwender empfohlen, die Störung durch eine oder mehrere der folgenden Maßnahmen zu beseitigen:

- Neuausrichtung oder Neuplatzierung der Empfangsantenne(n).
- Vergrößern des Abstands zwischen Gerät und Empfänger.
- Anschluss des Gerätes an einen vom Stromkreis des Empfängers getrennten Stromkreis.
- Hinzuziehen des Händlers oder eines erfahrenen Radio-/Fernsehtechnikers.

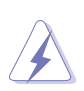

Zur Gewährleistung der Konformität mit FCC-Richtlinien müssen zur Verbindung des Monitors mit der Grafikkarte abgeschirmte Kabel verwendet werden. Nicht ausdrücklich von der für die Einhaltung verantwortlichen Partei zugelassene Änderungen oder Modifikationen an diesem Gerät könnten die Berechtigung des Nutzers zum Betrieb dieses Gerätes erlöschen sollen.

### **Mit ENERGY STAR konformes Produkt**

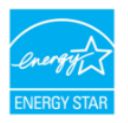

ENERGY STAR ist ein gemeinsames Programm der U.S. Environmental Protection Agency und des U.S. Department of Energy, das uns allen dabei hilft, durch energieeffiziente Produkte und Verfahren Geld zu sparen und die Umwelt zu schützen.

Alle ASUS-Produkte mit ENERGY-STAR-Logo erfüllen den ENERGY-STAR-Standard und die Energieverwaltungsfunktion ist standardmäßig aktiviert. Monitor und Computer sind automatisch darauf eingestellt, nach 10 bzw. 30 Minuten Inaktivität den Ruhezustand aufzurufen. Zum Aufwecken Ihres Computers können Sie mit der Maus klicken oder eine beliebige Taste der Tastatur drücken. Detaillierte Informationen zur Energieverwaltung und ihrer Vorteile für die Umwelt finden Sie unter http://www.energystar.gov/powermanagement. Zudem finden Sie unter http://www.energystar.gov detaillierte Informationen zum gemeinsamen ENERGY-STAR-Programm.

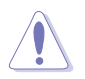

HINWEIS: Energy Star wird bei FreeDOS- und Linux-basierten Betriebssystemen NICHT unterstützt.

### **Canadian Department of Communications – Hinweise**

Dieses Digitalgerät hält die Klasse-B-Grenzwerte hinsichtlich Funkemissionen von Digitalgeräten gemäß Radio Interference Regulations des Canadian Department of Communications ein.

Dieses Digitalgerät der Klasse B erfüllt die Vorgaben der kanadischen ICES-003.

Dieses Digitalgerät der Klasse B erfüllt alle Anforderungen der Canadian Interference-Causing Equipment Regulations.

Cet appareil numérique de la classe B respecte toutes les exigences du Réglement sur le matériel brouiller du Canada.

### **Software erfüllt Richtlinie zu geringem Blaulicht**

ASUS verlangt, dass jedes Modell SW LBL besteht, wenn "Bildeinrichtung" > .Blaulichtfilter" auf .MAX" eingestellt ist.

Bitte beachten Sie zur Abschwächung von Augenbelastungen Folgendes:

- Nutzer sollten sich bei langer Monitorarbeit regelmäßig einige Zeit vom Bildschirm abwenden: Sie sollten nach etwa 1 Stunde kontinuierlicher Computerarbeit eine kurze Pause (mindestens 5 Minuten) einlegen. Kurze, regelmäßige Pausen sind effektiver als eine einzelne längere Pause.
- Zur Minimierung von Augenbelastung und Trockenheit sollten Sie Ihre Augen regelmäßig ausruhen, indem Sie weit entfernte Gegenstände fokussieren.
- Augenübungen können dabei helfen, Augenbelastung zu verringern. Wiederholen Sie diese Übungen häufig. Wenden Sie sich an einen Arzt, falls die Augenbelastung anhält. Augenübungen: (1) Wiederholt nach oben und unten schauen (2) Langsam mit den Augen rollen (3) Augen diagonal bewegen.
- Intensives blaues Licht kann zu Augenbelastung und AMD (altersbedingte Makuladegeneration) führen. Blaulichtfilter zur Reduzierung von 70 % (max.) des schädlichen blauen Lichts zur Vermeidung von CVS (Computer Vision Syndrome).

### **Flicker-Free-Technologie**

Der Monitor nutzt Flicker-Free-Technologie, die für Augen sichtbares Flimmern beseitigt, so ein angenehmes Betrachtungserlebnis liefert und verhindert, dass die Augen ermüden.

# <span id="page-5-0"></span>**Sicherheitshinweise**

- Es empfiehlt sich, vor dem Aufstellen des Monitors die mitgelieferte Dokumentation aufmerksam durchzulesen.
- Um Brände oder einen Stromschlag zu verhindern, darf der Monitor nicht Regen oder Feuchtigkeit ausgesetzt werden.
- Versuchen Sie nicht, das Monitorgehäuse zu öffnen. Die gefährliche Hochspannung im Geräteinnern kann zu schweren Verletzungen führen.
- Falls ein Teil der Stromversorgung beschädigt werden sollte, versuchen Sie nicht, die Komponenten selbst zu reparieren. Wenden Sie sich an einen qualifizierten Servicetechniker oder an Ihren Händler.
- Überprüfen Sie vor Nutzung des Geräts, ob alle Kabel ordnungsgemäß eingesteckt und die Stromkabel nicht beschädigt sind. Wenden Sie sich bei derartigen Schäden sofort an den Händler, bei dem Sie das Gerät erworben haben.
- Die Öffnungen und Schlitze oben oder seitlich am Gerätegehäuse dienen der Belüftung. Versperren Sie sie nicht. Stellen Sie das Gerät nie in der Nähe von oder über Heizkörper oder einer anderen Wärmequelle auf, wenn nicht für ausreichende Belüftung gesorgt ist.
- Der Monitor sollte nur von der auf dem Etikett angegebenen Stromquelle versorgt werden. Wenn Sie nicht wissen, welche Stromspannung und -stärke bei Ihnen standardmäßig zu finden ist, wenden Sie sich an den Händler, bei dem Sie das Gerät gekauft haben, oder an den für Sie zuständigen Stromversorger.
- Verwenden Sie den örtlichen Standards entsprechende Stecker.
- Verhindern Sie Überlastungen bei Mehrfachsteckdosen und Verlängerungskabeln; Sie lösen u. U. einen Brand oder einen Stromschlag aus.
- Vermeiden Sie Staub, Feuchtigkeit und extreme Temperaturen. Stellen Sie den Monitor nicht in einer Umgebung auf, in der mit Feuchtigkeit zu rechnen ist. Stellen Sie das Gerät auf eine stabile Fläche.
- Ziehen Sie bei Gewitter oder längerer Betriebspause den Netzstecker heraus. Hierdurch wird das Gerät vor Überspannungen geschützt.
- Stecken Sie keine Gegenstände und schütten Sie keine Flüssigkeit in die Öffnungen des Gehäuses.
- Um zufriedenstellenden Betrieb zu gewährleisten, setzen Sie das Gerät nur zusammen mit PCs mit UL-Listing-Prüfzeichen ein, die über entsprechend konfigurierte Steckdosen für 100-240 V WS verfügen.
- Verbinden Sie das Netzkabel mit einer geerdeten Steckdose.
- Bei technischen Problemen mit dem Monitor wenden Sie sich an einen qualifizierten Servicetechniker bzw. den Händler, bei dem Sie das Gerät erworben haben.
- Die Anpassung von Lautstärke und Equalizer auf andere Einstellungen als die Mittelposition kann die Ausgangsspannung des Kopf-/Ohrhörers und damit den Schalldruck erhöhen.

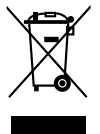

Dieses Symbol der durchgestrichenen Abfalltonne auf Rädern zeigt an, dass das Produkt (Elektro-, Elektronikgerät und quecksilberhaltige Knopfzelle) nicht mit dem Hausmüll entsorgt werden darf. Bitte prüfen Sie örtliche Richtlinien zur Entsorgung von Elektronikgeräten.

### **Kippen verhindern**

Befestigen Sie den LCD bei Verwendung des Displays mit einem Seil oder einer Kette, das/die das Gewicht des Monitors tragen kann, an einer Wand, damit der Monitor nicht herunterfällt.

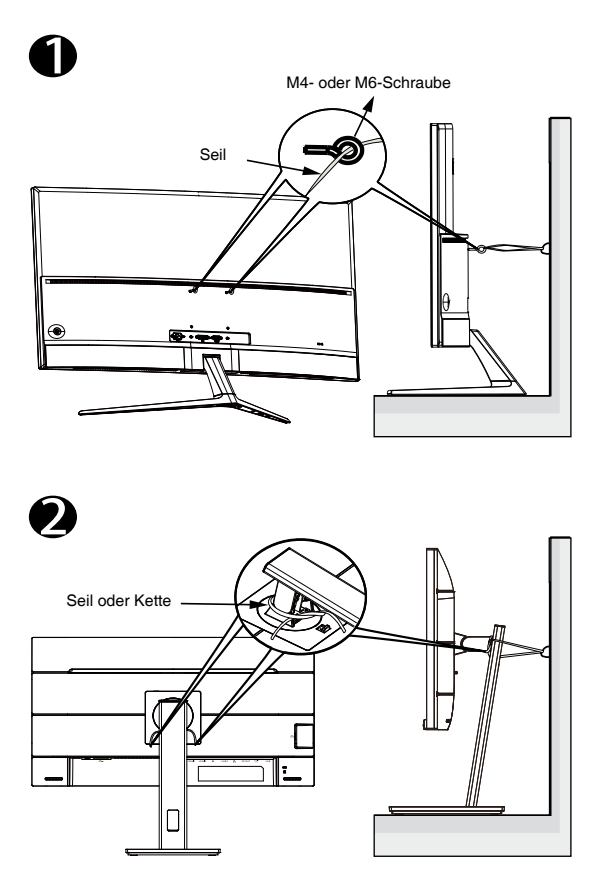

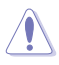

- Anzeigedesign kann von den Abbildungen abweichen.
- Die Installation muss von einem qualifizierten Techniker durchgeführt werden. Bitte wenden Sie sich für weitere Informationen an Ihren Lieferanten.
- Bei Modellen mit einem Nettogewicht von >= 7 kg. Bitte wählen Sie eine geeignete Methode zum Verhindern eines Umkippens.
- Bei Modellen mit VESA-Halterung verwenden Sie bitte die Methode  $\bullet$ , installieren Sie die Schrauben mit Ring am Loch der VESA-Halterung und binden Sie dann das Seil oder die Kette an der Wand fest. Andernfalls verwenden Sie bitte die Methode <sup>2</sup>. um das Seil oder die Kette am Ständer festzubinden und dann an der Wand zu fixieren.

### <span id="page-7-0"></span>**AEEE yönetmeliğine uygundur Pflege und Reinigung**

- Vor Hochheben oder Versetzen des Monitors sollten sämtliche Kabel herausgezogen werden. Halten Sie sich beim Aufstellen des Monitors an die Hinweise zum Anheben des Geräts. Fassen Sie das Gerät beim Heben oder Tragen an den Kanten. Heben Sie das Display nicht am Ständer oder am Kabel an.
- Reinigung: Schalten Sie den Monitor aus und ziehen Sie das Stromkabel heraus. Reinigen Sie die Oberfläche mit einem fusselfreien, weichen Tuch. Hartnäckige Flecken können mit einem Tuch mit mildem Reinigungsmittel entfernt werden.
- Alkohol-oder azetonhaltige Reiniger dürfen nicht verwendet werden. Verwenden Sie einen speziell für Monitore vorgesehenen Reiniger. Sprühen Sie Reiniger nie direkt auf das Display, denn er könnte in das Geräteinnere gelangen und einen Stromschlag verursachen.

### **Folgendes stellt keinen Fehler oder Problem dar:**

- Unter Umständen ist das Display unterschiedlich hell; dies hängt vom eingestellten Desktop-Hintergrund ab.
- Wenn längere Zeit dasselbe Bild auf dem Display steht, hinterlässt es u. U. ein Nachbild. Dieses Bild verschwindet langsam. Sie können dieses Verschwinden durch Ausschalten des Geräts für mehrere Stunden (am Stromschalter) unterstützen.
- Wenn der Bildschirm erlischt, blinkt oder leer bleibt, wenden Sie sich an den Händler, bei dem Sie das Gerät gekauft haben, oder das für Sie zuständige Servicecenter. Versuchen Sie nicht, den Monitor selbst zu reparieren!

### **In diesem Handbuch verwendete Symbole**

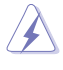

WARNUNG: Hinweise zur Vermeidung von Verletzungen.

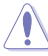

ACHTUNG: Hinweise zur Vermeidung von Beschädigungen an Komponenten.

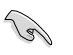

WICHTIG: Hinweise, die bei Ausführung eines Vorgangs UNBEDINGT zu befolgen sind.

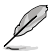

HINWEIS: Tipps und zusätzliche Hinweise zur Ausführung eines Vorgangs.

### <span id="page-8-0"></span>**So finden Sie weitere Informationen**

Folgende Informationsquellen liefern weitere Hinweise sowie Updates für Produkte und Software:

### **1. ASUS-Webseiten**

Die ASUS-Internetseiten des Unternehmens für die einzelnen Länder liefern aktualisierte Informationen über Hardware und Software von ASUS. Die allgemeine Web-Site: http://www.asus.com

### **2. Optionale Dokumentation**

Das Gerätepaket enthält u. U. vom Händler beigelegte Zusatzdokumentation. Diese ist nicht Teil des Standardpakets.

# **Rücknahmedienste**

ASUS' Recycling- und Rücknahmeprogramme entspringen unserem Streben nach höchsten Standards zum Schutz unserer Umwelt. Wir glauben, dass wir unsere Produkte, Batterien/Akkumulatoren und andere Komponenten sowie Verpackungsmaterialien durch die Bereitstellung von Lösungen für unsere Kunden verantwortungsbewusst recyceln können.

Detaillierte Recyclinginformationen zu unterschiedlichen Regionen finden Sie unter http://csr.asus.com/english/Takeback.htm.

# **Produktinformationen für EU-Energiekennzeichnung**

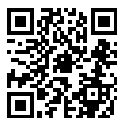

PA32UCXR

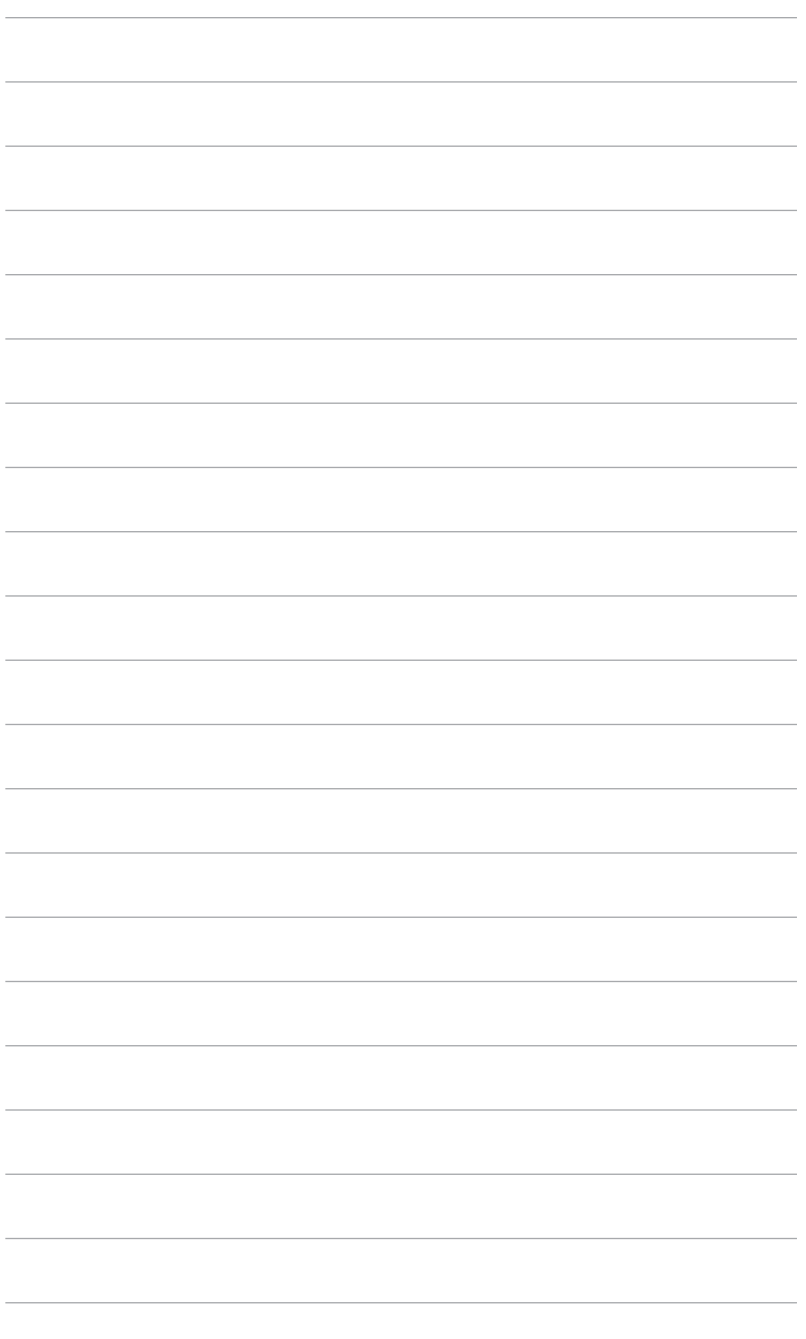

# <span id="page-10-0"></span>**1.1 Herzlich willkommen!**

Vielen Dank, dass Sie diesen ASUS® LCD-Monitor gekauft haben!

Dieser neueste Breitbild-LCD-Monitor von ASUS verfügt über ein breiteres und helleres kristallklares Display als seine Vorgänger plus eine Reihe von Funktionen, die das Arbeiten mit dem Gerät noch angenehmer und die Darstellung noch natürlicher machen.

Diese Funktionen sorgen für optimale, augenfreundliche und brillante Bildwiedergabe am Monitor!

# **1.2 Lieferumfang**

Prüfen Sie den Lieferumfang auf folgende Komponenten:

- LCD-Monitor
- Monitorständer/-fuß
- $\checkmark$  Kurzbedienungsanleitung
- Garantiekarte
- $\checkmark$  Netzkabel
- $\checkmark$  HDMI-Kabel
- $\checkmark$  DisplayPort-Kabel
- USB-C-zu-C-Kabel (optional)
- USB-C-zu-A-Kabel (optional)
- $\checkmark$  Aktives Thunderbolt 4-40G-Kabel (optional)
- $\checkmark$  Farbkalibrierungsbericht
- ProArt-Begrüßungskarte
- $\checkmark$  Haube

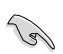

Wenn eine der o. a. Komponenten beschädigt ist oder fehlt, wenden Sie sich sofort an den Händler, bei dem Sie das Gerät gekauft haben.

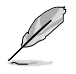

Wenn Sie das Netzkabel oder Anschlusskabel ersetzen möchten, wenden Sie sich bitte an den ASUS-Kundendienst.

# <span id="page-11-0"></span>**1.3 Einführung**

### **1.3.1 Ansicht von vorne**

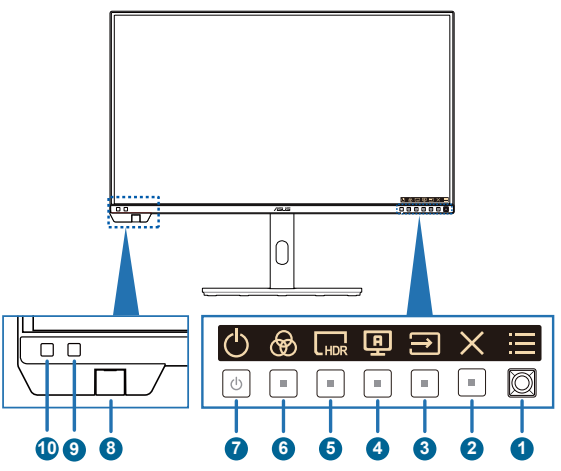

- 1.  $\equiv$  Menütaste (5 Wege):
	- Drücken Sie diese Taste zum Einblenden des OSD-Menüs, wenn das OSD ausgeblendet ist. Taste zum Aufrufen des OSD- Hauptmenüs erneut drücken.
	- Aktiviert das ausgewählte OSD-Menüelement.
	- Erhöht/verringert Werte oder bewegt Ihre Auswahl nach oben/unten/ links/rechts.
	- Halten Sie zum Ein-/Ausschalten der Tastensperre die 5-Wege-Taste länger als 5 Sekunden gedrückt.
- 2.  $\times$  Verlassen-Taste:
	- Drücken Sie diese Taste zum Einblenden des OSD-Menüs, wenn das OSD ausgeblendet ist.
	- Schließt das Bildschirmmenü.
- 3. Eingangswahl
	- Drücken Sie diese Taste zum Einblenden des OSD-Menüs, wenn das OSD ausgeblendet ist.
	- Drücken Sie zur Auswahl des Eingangs diese Taste.
- 4. Selbstkalibrierung
	- Drücken Sie diese Taste zum Einblenden des OSD-Menüs, wenn das OSD ausgeblendet ist.
	- Taste zum Aufrufen des Kalibrierungsmenüs.
- 5. Verknüpfung 1:
	- Drücken Sie diese Taste zum Einblenden des OSD-Menüs, wenn das OSD ausgeblendet ist.
	- Standard: HDR-Schnelltaste
	- Zum Ändern der Schnelltastenfunktion rufen Sie das Menü Verknüpfung > Verknüpfung 1 auf.
- 6. Verknüpfung 2:
	- Drücken Sie diese Taste zum Einblenden des OSD-Menüs, wenn das OSD ausgeblendet ist.
	- Standard: Voreinstellung-Schnelltaste
	- Zum Ändern der Schnelltastenfunktion rufen Sie das Menü Verknüpfung > Verknüpfung 2 auf.
- 7. Ein-/Austaste / Betriebsanzeige
	- Schaltet den Monitor ein/aus. Halten Sie diese Taste zum Abschalten des Monitors 0,6 Sekunden gedrückt.
	- Die Farbe der LED hat folgende Bedeutung:

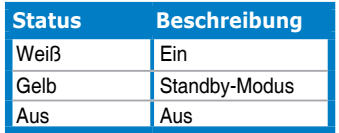

#### 8. Farbsensor

- Der Farbsensor ist für die Farbkalibrierung an der Unterseite des Monitors integriert.
- **Bitte beachten Sie zur Aktivierung dieser Funktion ..1.3.4 Farbkalibrierung**".
- 9. Näherungssensor
	- Wenn die Funktion aktiviert ist und das System über den voreingestellten Zeitraum nicht die Anwesenheit eines Objekts innerhalb von 30 bis 90 cm erkennt, verringert das System die Helligkeit automatisch vorübergehend.

- Wiederherstellungszeit beträgt bis zu 2 Sekunden.
- Erkennungsleistung und Entfernung unterscheiden sich je nach Gegenstand und Umgebung.
- Bitte stellen Sie keine Gegenstände vor den Sensor (wischen 30 und 90 cm), da der Sensor andernfalls nicht funktioniert (fehlerhafte Beurteilung der Anwesenheit einer Person).

#### 10. Umgebungseffektsensor

• Konfiguriert die Umgebungseffekteinstellungen.

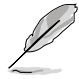

Diese Funktion wird deaktiviert, wenn die HDR-Funktion aktiviert ist und die ProArtPreset-Einstellung auf HDR\_PQ DCI, HDR\_PQ Rec2020, HDR\_HLG Rec2100, HDR\_HLG DCI oder HDR\_Dolby Vision gesetzt ist.

### <span id="page-13-0"></span>**1.3.2 Ansicht von hinten**

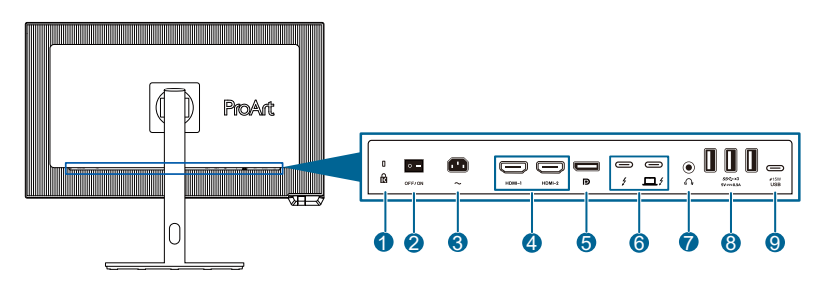

- **1. Kensington-Schloss**: Dieser Anschluss nimmt zu Sicherheitszwecken eine Schloss-und-Kabel-Vorrichtung auf.
- **2. Ein-/Ausschalter**: Zum Ein-/Ausschalten der Stromversorgung.
- **3. Wechselstromeingang**: Hier schließen Sie das Netzkabel an.
- **4. HDMI-1-/HDMI-2-Anschluss**: Diese Anschlüsse dienen dem Anschließen eines HDMI-kompatiblen Gerätes.
- **5. DisplayPort-Eingang**: Dieser Port dient dem Anschließen eines DisplayPort-kompatiblen Gerätes.
- **6. Thunderbolt**: Diese Anschlüsse dienen dem Anschließen eines Thunderbolt-kompatiblen Gerätes. Die Verbindung unterstützt USB-Stromversorgung und -Datenübertragung (maximale Auflösung: 3840 x 2160 bei 60 Hz). Nach der Identifizierung der Eingangsquelle unterstützt der Thunderbolt-Ausgang Thunderbolt-Reihenschaltung.

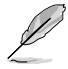

Der Anschluss mit dem Symbol  $\Box$  f bietet 90 W Power Delivery mit einer Ausgangsspannung von 5 V/3 A, 9 V/3 A, 12 V/5 A, 15 V/5 A, 20 V/4,5 A. Der Anschluss mit dem Symbol  $\frac{1}{2}$  bietet 15 W Power Delivery mit einer Ausgangsspannung von 5 V/3 A.

- **7. Kopfhöreranschluss**: Dieser Anschluss ist nur verfügbar, wenn ein HDMI-/DisplayPort-/USB-Type-C-Kabel angeschlossen ist.
- **8. USB3.2 Gen 2 Type-A (SuperSpeed USB 10 Gb/s)**: Diese Ports dienen dem Anschließen von USB-Geräten, wie z. B. USB-Tastatur/-Maus, USB-Flash-Laufwerk etc.
- **9. USB3.2 Gen 2 Type-C (SuperSpeed USB 10 Gb/s)**: Dieser Port dient dem Anschließen von USB-Geräten, wie z. B. USB-Tastatur/-Maus, USB-Flash-Laufwerk etc.

### <span id="page-14-0"></span>**1.3.3 QuickFit Plus-Funktion**

Die Funktion QuickFit Plus enthält 4 Arten von Mustern: (1) Sicherer Bereich (2) Marker Zentrieren (3) Customization (4) Ruler. Drücken Sie zum Aktivieren der Muster die & Taste QuickFit Plus. Verwenden Sie zur Auswahl eines gewünschten Musters die  $\equiv$  Menütaste (5 Wege). Sie können die Position des Musters bei Bedarf ändern, indem Sie die Taste nach oben/unten/links/rechts bewegen.

Beachten Sie, dass nur beim **Customization**-Muster die Rahmengröße entsprechend Ihrem Bedarf angepasst werden kann. Möglicherweise ist jedoch der Bewegungsbereich nach links, rechts, oben und unten eingeschränkt.

1. Sicherer Bereich

Vereinfachen Designern und Benutzer die Anordnung von Inhalten und Layout einer Seite; dadurch erhalten sie ein einheitlicheres Aussehen und einen authentischeren Eindruck.

Die Auswahlmöglichkeiten sind:

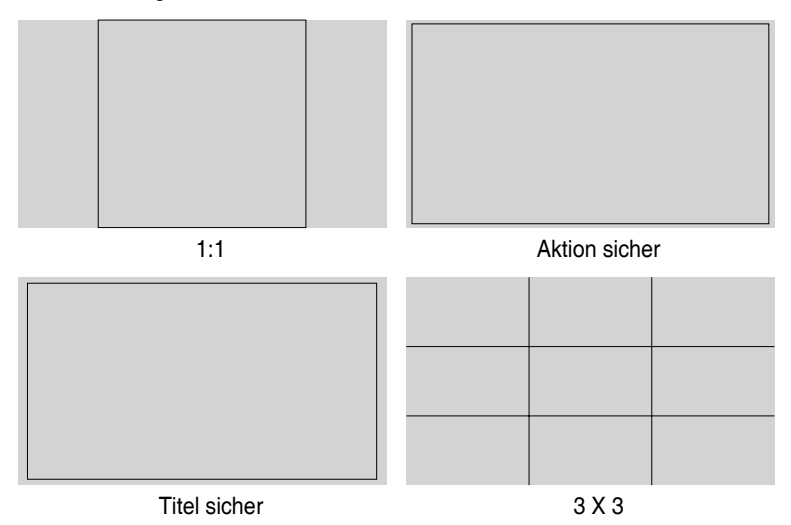

2. Marker Zentrieren Wählt den Typ Marker Zentrieren. Die Auswahlmöglichkeiten sind:

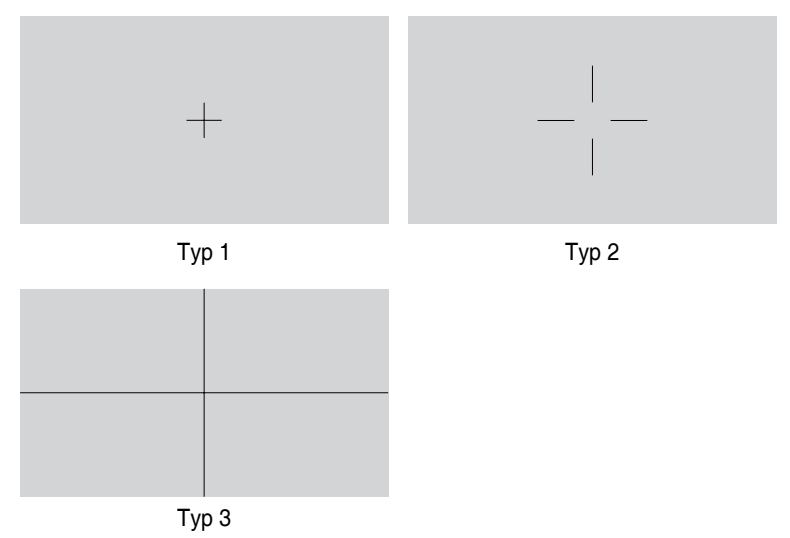

3. Customization

Sie können die Bildfrequenz festlegen, indem Sie die Menütaste (5 Wege) nach oben/unten/links/rechts bewegen. Sie können zum Umschalten der  $M$ aßeinheit zwischen Millimetern und Zoll die Menütaste (5 Wege)  $\equiv$  länger als 3 Sekunden gedrückt halten.

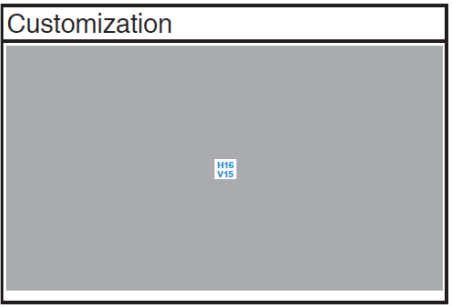

#### 4. Ruler

Dieses Muster präsentiert ein physikalisches Lineal oben und links. Sie können die Menütaste (5 Wege)  $\equiv$  länger als 3 Sekunden gedrückt halten, wenn Sie zwischen metrischen und imperialen Maßeinheiten umschalten möchten.

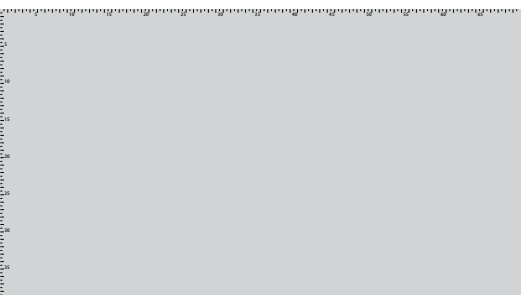

### <span id="page-17-0"></span>**1.3.4 Farbkalibrierung**

Sie können die Farbkalibrierung über das ProArt Calibration Software in Kombination mit dem an der Unterseite des Monitors eingebetteten Farbsensor verwenden.

1. Öffnen Sie zur Aktivierung des Farbsensors das ProArt Calibration Software, um die Farbkalibrierung durchzuführen.

Der Farbsensor beginnt damit, sich in Richtung des Bildschirms in seine Ausgangsposition zu bewegen.

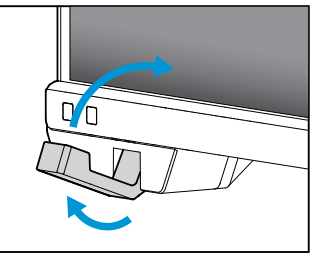

2. Wenn der Farbsensor die Kante des Bildschirms erreicht, stoppt er und startet die Kalibrierung. Die Kalibrierungsdauer hängt von der Menge der von Ihnen gewählten Voreinstellungsmodi fest, die maximale Dauer beträgt 30 Minuten.

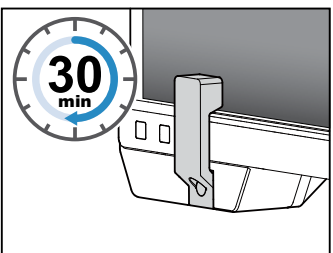

3. Nach Abschluss der Kalibrierung kehrt der Farbsensor automatisch in seine Ausgangsposition zurück.

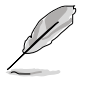

- Wenn das Gerät eingeschaltet ist, kehrt der Farbsensor in seine Ausgangsposition zurück und erzeugt ein Geräusch, während der Motor bei der Initialisierung läuft. Dies ist normal.
- Der Farbsensor kann auch genutzt werden, wenn die Haube installiert ist.
- Ziehen Sie nicht am Farbsensor; andernfalls könnten Schäden auftreten.
- Damit das ProArt Calibration Software reibungslos die Kalibrierung durchführen kann, dürfen Sie den Farbsensor nicht mit Ihren Händen berühren und es dürfen während des Vorgangs keine störenden Gegenstände anwesend sein.
- "Laserprodukt der Klasse 1" für Farbsensor.

### <span id="page-18-0"></span>**1.3.5 Weitere Funktion(en)**

1. Daisy-Chain-Verbindung (bei ausgewählten Modellen)

Der Monitor unterstützt Thunderbolt-Reihenschaltung. Reihenschaltung ermöglicht das Anschließen mehrere Monitore in Reihe, wobei das Videosignal von der Quelle an einen Monitor weitergeleitet wird. Zur Aktivierung von Daisy-Chain müssen Sie darauf achten, dass die Quelle transportiert wird.

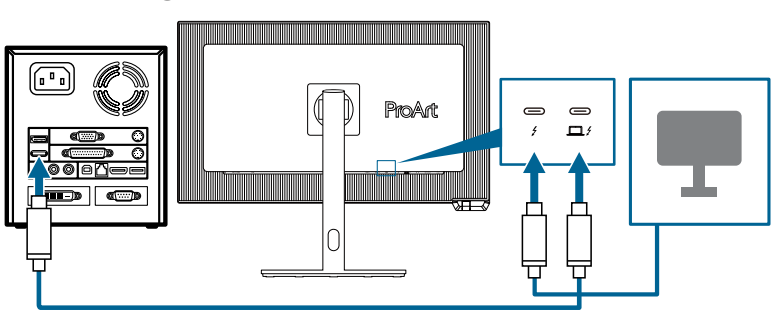

3840 x 2160 @60Hz

# <span id="page-19-0"></span>**2.1 Monitorarm/-basis montieren**

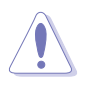

- Um Schäden am Monitor zu verhindern, sollte der Tisch mit einem weichen Tuch bedeckt werden.
- Achten Sie darauf, dass die Menütaste (5 Wege) nicht beschädigt wird, wenn der Bildschirm nach unten zeigt.
- Der Farbsensor sollte sich in seiner Ausgangsposition befinden, bevor Sie den Monitor mit der Bildschirmseite nach unten ablegen. Andernfalls könnten Schäden auftreten.

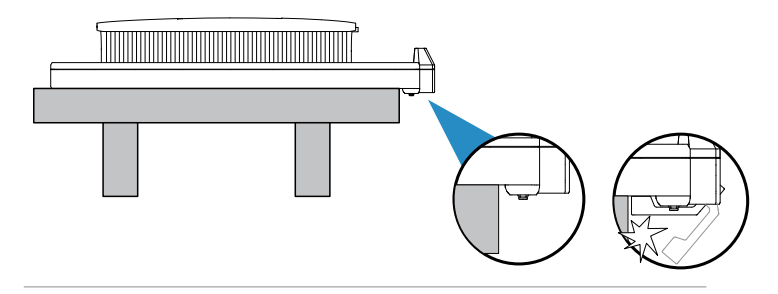

Dies geschieht wie folgt:

1. Entfernen Sie nach Öffnen des Kartons die Papierpolsterung und den Ständer von der Oberseite der Verpackung. (Abbildung 1)

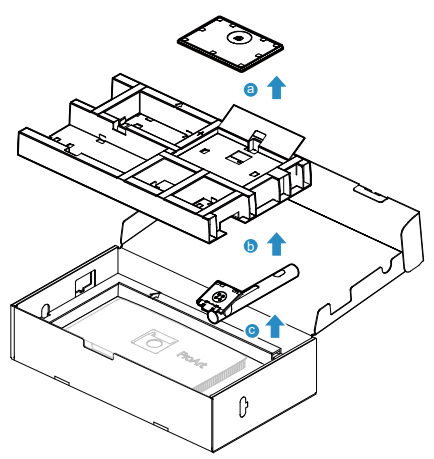

(Abbildung 1)

2. Befestigen Sie die Basis am Arm, indem Sie die mitgelieferte Schraube festziehen. (Abbildung 2)

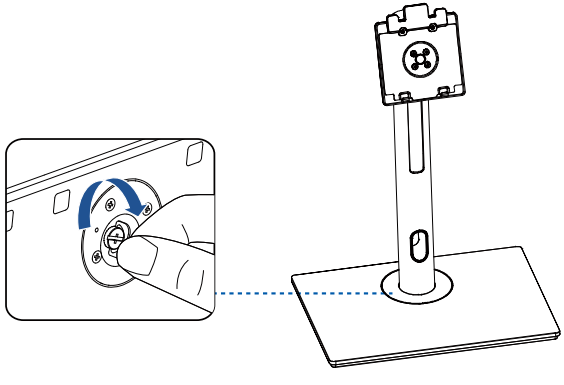

(Abbildung 2)

- 3. Heben Sie die Abdeckung zum Freilegen des VESA-Bereichs für die Ständermontage. (Abbildung 3 auf der nächsten Seite)
- 4. Bringen Sie den Ständer an der Rückseite des Monitors an. Achten Sie darauf, dass der Riegel am Arm in die Kerbe an der Rückseite des Monitors passt. (Abbildung 4 auf der nächsten Seite(
- 5. Stellen Sie den Monitor aufrecht. (Abbildung 5 auf der nächsten Seite(

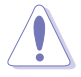

Drücken Sie beim Anheben des Monitors nicht gegen den Bildschirm. Heben Sie den Monitor vorsichtig an, damit er nicht abrutscht und herunterfällt.

6. Entfernen Sie die Abdeckung vom Monitor. (Abbildung 6 auf der nächsten Seite)

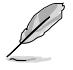

Basisschraubengröße: M6 x 19 mm.

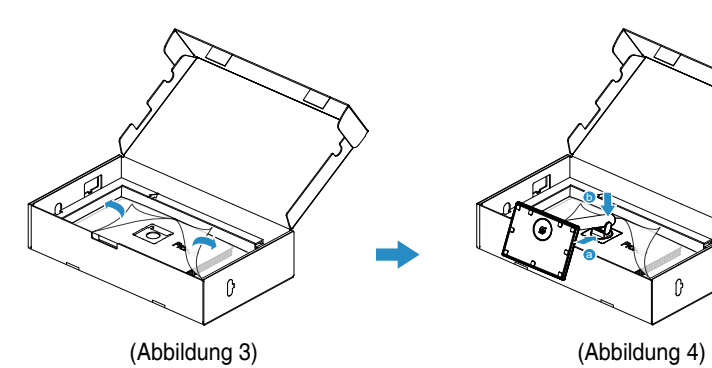

b a

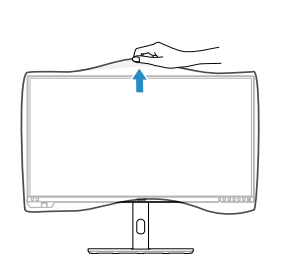

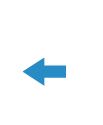

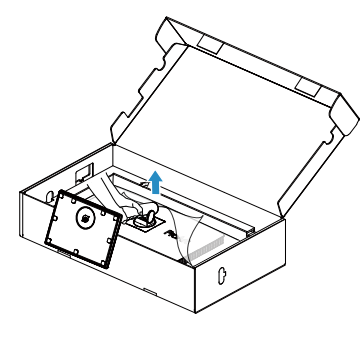

(Abbildung 6) (Abbildung 5)

# <span id="page-22-0"></span>**2.2 Schwenkarm/Basis abnehmen (zur VESA-Wandmontage)**

Der abnehmbare Arm/Fuß dieses Monitors wurde speziell zur VESA-Wandmontage entwickelt.

Der Arm/Fuß wird wie folgt abgenommen:

- 1. Legen Sie den Monitor mit der Vorderseite nach vorne auf einen Tisch.
- 2. Drücken Sie die Freigabetaste, lösen SIe dann den Arm/die Basis vom Monitor (Abbildung 1).

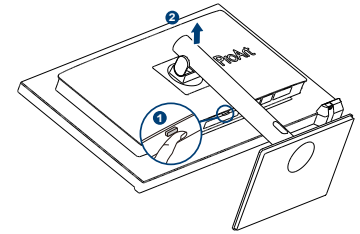

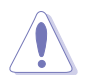

- Um Schäden am Monitor zu verhindern, sollte der Tisch mit einem weichen Tuch bedeckt werden.
- Achten Sie darauf, dass die Menütaste (5 Wege) nicht beschädigt wird, wenn der Bildschirm nach unten zeigt.
- Der Farbsensor sollte sich in seiner Ausgangsposition befinden, bevor Sie den Monitor mit der Bildschirmseite nach unten ablegen. Andernfalls könnten Schäden auftreten.

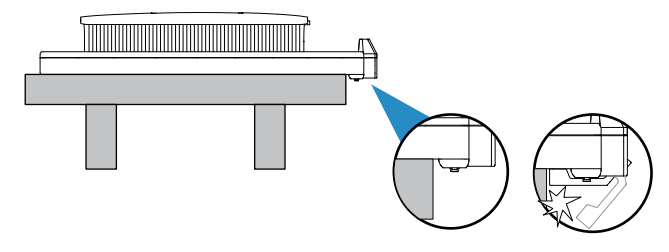

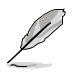

- Das VESA-Wandmontageset (100 x 100 mm) ist nicht im standardmäßigen Lieferumfang enthalten.
- Nur mit Wandmontagehalterungen mit UL/CSA/GS-Listing-Prüfzeichen mit einer Mindestbelastung von 13,2 kg verwenden (Schrauben: M4 x 11 mm).

# <span id="page-23-0"></span>**2.3 Monitorhaube installieren**

Prüfen Sie die Elemente der Monitorhaube wie folgt:

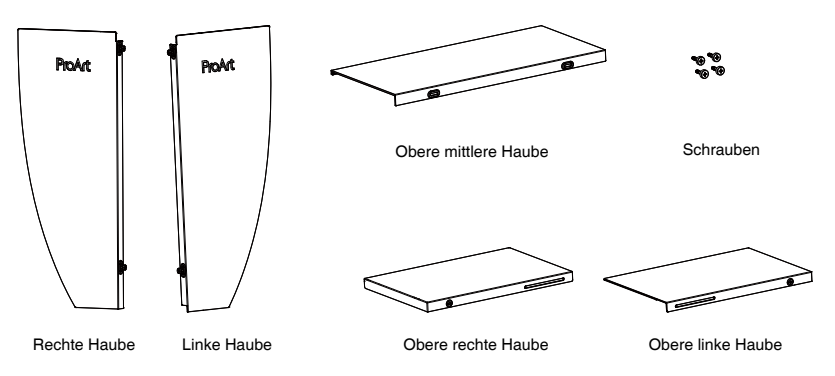

Die Installationsmethode ist wie folgt:

- 1. Installieren Sie linke Haube und rechte Haube (Abbildung 1 auf der nächsten Seite):
	- Drücken Sie denn Monitor nach vorne A und nach unten B. Achten Sie darauf, dass die obere Kante der linken und rechten Haube am Monitor ausgerichtet ist.
	- Ziehen Sie die angebrachten Schrauben fest.
- 2. Installieren Sie obere linke Haube und obere rechte Haube (Abbildung 2 auf der nächsten Seite):
	- Platzieren Sie die obere linke Haube und obere rechte Haube über dem Monitor, und stellen Sie sicher, dass die Vorderkante an der linken und rechten Haube ausgerichtet ist.
	- Drücken Sie dann die obere linke Haube und obere rechte Haube leicht nach unten, bis Sie zwei Klickgeräusche hören. Beachten Sie dazu die Abbildung.
	- Ziehen Sie die Schrauben fest.
- 3. Installieren Sie die obere mittlere Haube (Abbildung 3 auf der nächsten Seite):
	- Lassen Sie die U-förmige Kerbe an der oberen mittleren Haube an der oberen linken Haube und oberen rechten Haube einrasten, drücken Sie dann die hintere Hälfte der oberen mittleren Haube nach unten.
	- Bewegen Sie die obere mittlere Haube horizontal und stellen Sie sicher, dass Mitte und Schraubenlöcher ausgerichtet sind.
- 4. Ziehen Sie die Schrauben fest. (Abbildung 4 auf der nächsten Seite.)

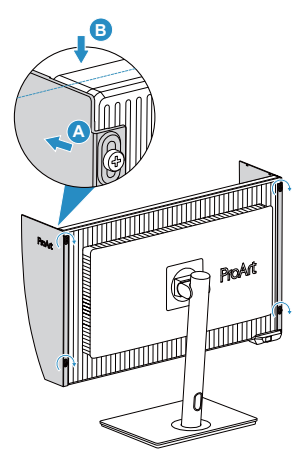

(Abbildung 1)

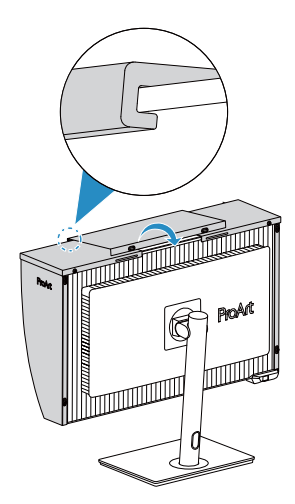

(Abbildung 3)

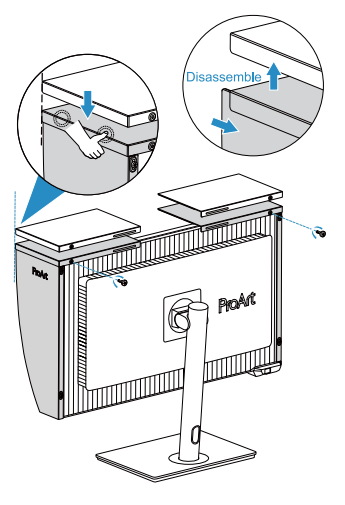

(Abbildung 2)

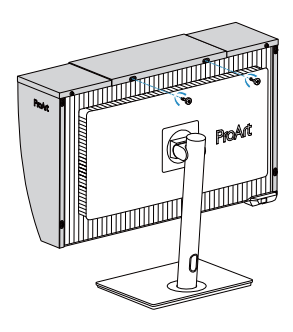

(Abbildung 3) (Abbildung 4)

# <span id="page-25-0"></span>**2.4 Einstellen des Monitors**

- Für eine optimale Draufsicht sollten Sie direkt auf das Display schauen und dabei den Neigungswinkel des Monitors so einstellen, dass Sie das Display bequehm ansehen können.
- Halten Sie den Monitorfuß während der Einstellung des Winkels fest.
- Sie können den Monitorwinkel zwischen +23° und -5° einstellen, um +/- 30° nach links oder rechts schwenken und um +/- 90° drehen. Zudem können Sie die Monitorhöhe um +/- 100 mm anpassen.

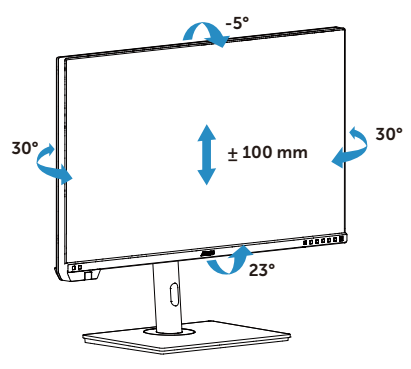

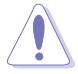

Gehen Sie zum Schwenken des Monitors wie folgt vor:

- Stellen Sie den Monitor auf die höchste Position ein.
- Kippen Sie den Monitor in den maximalen Winkel.
- Drehen Sie den Monitor in den gewünschten Winkel.

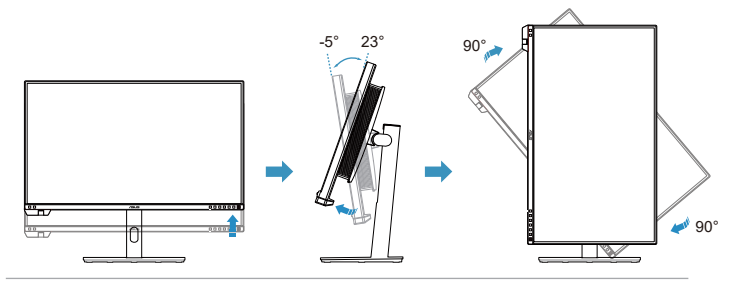

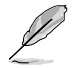

Es ist normal, dass der Monitor während der Anpassung des Betrachtungswinkels leicht wackelt.

# <span id="page-26-0"></span>**2.5 Kabel anschließen**

Schließen Sie die Kabel entsprechend folgender Anweisungen an:

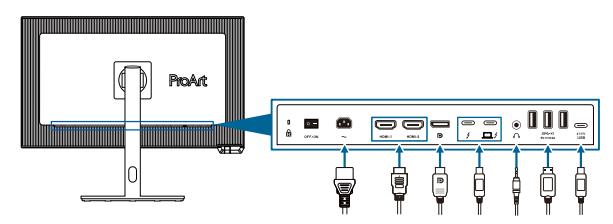

- **• So schließen Sie das Netzkabel an**: Verbinden Sie ein Ende des Netzkabels sicher mit dem AC-Eingang des Monitors; das andere Ende schließen Sie an eine Steckdose an.
- **• So verbinden Sie das HDMI-/DisplayPort-/Thunderbolt 4-/ USB Type-C\*-Kabel**:
	- a. Verbinden Sie ein Ende des HDMI-/DisplayPort-/Thunderbolt 4-/USB-Type-C\*-Kabels mit dem HDMI-/DisplayPort-/Thunderbolt 4-/USB-Type-C-Anschluss des Monitors.
	- b. Verbinden Sie das andere Ende des HDMI-/DisplayPort-/Thunderbolt 4-/ USB-Type-C\*-Kabels mit dem HDMI-/DisplayPort-/Thunderbolt 4-/USB-Type-C-Anschluss Ihres Gerätes.

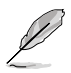

Sie sollten ein Thunderbolt 4-Kabel verwenden. Wenn die Signalquelle DP Alt Mode unterstützt, können alle Video-, Audio- und Datensignale übertragen werden.

**• So verwenden Sie Kopfhörer:** Schließen Sie den Stecker an der Kopfhörerbuchste des Monitors an, sobald ein HDMI-/DisplayPort-/ Thunderbolt 4-Signal eingegeben wird.

#### **• So verwenden Sie die USB-Ports**:

- » Upstream: Nehmen Sie ein USB-Type-C-Kabel und schließen Sie ein Ende an den USB-Type-C-Port des Monitors und das andere Ende an den USB-Type-C-Anschluss Ihres Computers an. Alternativ nehmen Sie ein USB-Type-C-zu-Type-A-Kabel und schließen den Type-C-Anschluss als Upstream an den USB-Type-C-Anschluss des Monitors und den Type-A-Anschluss an den USB-Type-A-Anschluss Ihres Computers an. Stellen Sie sicher, dass auf Ihrem Computer das Betriebssystem Windows oder macOS installiert ist. Dadurch funktionieren die USB-Anschlüsse am Monitor richtig.
- » Downstream: Verbinden Sie Ihr Gerät über ein USB-Kabel mit dem USB-Type-A-Anschluss des Monitors.

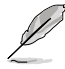

Wenn diese Kabel angeschlossen sind, können Sie das gewünschte Signal über die **Signal**-Option im Bildschirmmenü wählen.

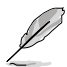

Wenn Sie das Netzkabel oder Anschlusskabel ersetzen möchten, wenden Sie sich bitte an den ASUS-Kundendienst.

# <span id="page-27-0"></span>**2.6 Monitor einschalten**

Setzen Sie den Netzschalter auf die Ein-Position (**A**), und drücken Sie dann die Taste (**B**). Die Lage der Ein-/Austaste finden Sie auf Seite 1-3. Die Betriebsanzeige zeigt durch weißes Aufleuchten an, dass der Monitor eingeschaltet ist.

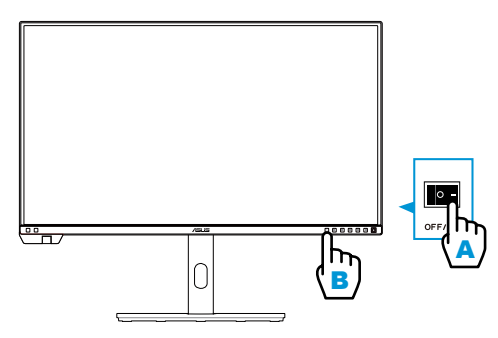

# <span id="page-28-0"></span>**3.1 OSD-Menü (Bildschirmmenü)**

### **3.1.1 Konfiguration**

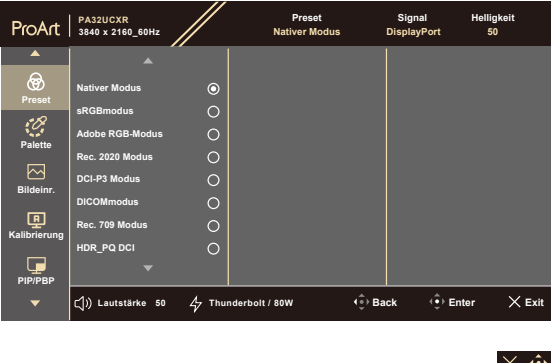

- 1. Blenden Sie das OSD-Menü mit einer beliebigen Taste ein.
- 2. Blenden Sie das OSD-Hauptmenü mit der Menütaste (5 Wege)  $\equiv$  ein.
- 3. Bewegen Sie die Menütaste (5 Wege)  $\equiv$  zur Navigation durch die Funktionen nach oben/unten/links/rechts. Heben Sie die gewünschte Funktion hervor und drücken Sie zum Aktivieren die Menütaste (5 Wege). Falls die markierte Funktion über ein Untermenü verfügt, bewegen Sie die Menütaste (5 Wege)  $\equiv$  zur Navigation durch die Funktionen des Untermenüs nach oben/unten. Heben Sie die gewünschte Untermenüfunktion hervor und aktivieren Sie sie, indem Sie die Menütaste (5 Wege)  $=$  drücken oder die Menütaste (5 Wege)  $=$  bewegen.
- 4. Bewegen Sie die Menütaste (5 Wege)  $\equiv$  nach oben/unten, um die Einstellungen der gewählten Funktion zu ändern.
- 5. Beenden und speichern Sie das OSD-Menü, indem Sie die Taste  $\times$  drücken oder die Menütaste (5 Wege)  $\equiv$  wiederholt nach links drücken, bis das OSD-Menü ausgeblendet wird. Wiederholen Sie zum Anpassen weiterer Funktionen die Schritte 1 bis 4.

### <span id="page-29-0"></span>**3.1.2 Die OSD-Funktionen**

### **1. Preset**

Diese Funktion enthält 15 Optionen, die Sie nach Bedarf einstellen können. Alle Modi verfügen über eine Funktion zum Zurücksetzen, d. h., Sie können die Einstellung beibehalten oder zum vordefinierten Modus zurückkehren.

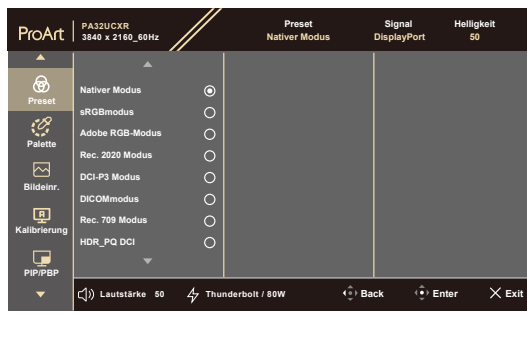

**• Nativer Modus**: Optimale Auswahl zur Bearbeitung von Dokumenten.

 $\times$   $\oplus$ 

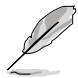

Energy Star®-Zertifizierung im nativen Modus.

- **• sRGBmodus**: Kompatibel mit sRGB-Farbraum. Der sRGBmodus ist die optimale Einstellung zum Bearbeiten von Dokumenten.
- **• Adobe RGB-Modus**: Kompatibel mit dem Adobe-RGB-Farbraum.
- **• Rec.2020 Modus**: Kompatibel mit dem Farbraum Rec. 2020.
- **• DCI-P3 Modus**: Kompatibel mit dem DCI-P3-Farbraum.
- **• DICOMmodus**: Kompatibel mit DICOM-Standard, beste Wahl für die Prüfung medizinischer Bilder.
- **• Rec.709 Modus**: Kompatibel mit dem Farbraum Rec.709.
- **• HDR\_PQ DCI**: High Dynamic Range. Enthält drei HDR-Modi (**PQ Optimized**, **PQ Clip** und **PQ Basic**).
- **• HDR\_PQ Rec.2020**: Konform mit Rec.2020-Farbskala und D65- Weißpunkt.
	- **\* PQ Optimized**: Liefert die optimierte HDR-Leistung der Anzeige mit ähnlicher Genauigkeit wie ST2084 in Bezug auf die Anzeigehelligkeit.
	- **\* PQ Clip**: Behält die PQ-Kurve bei, bis die maximale Helligkeit mit Genauigkeit angezeigt wird. ST2084-Code-Wert über dem Display-Maximum wird auf maximale Helligkeit abgebildet.
	- **\* PQ Basic**: Präsentiert die HDR-Leistung allgemeiner HDRunterstützten Displays.
- **• HDR\_HLG Rec.2100**: Konform mit Rec.2100.
- **• HDR\_HLG DCI**: Konform mit DCI-P3.
- **• HDR\_Dolby Vision**: Wählt den Dolby Vision-Beleuchtungstyp.
	- **\* Hell**: Konform mit den Einstellungen von Dolby Vision-Hell-Modus.
	- **\* Dunkel**: Konform mit den Einstellungen von Dolby Vision-Dunkel-Modus.
- **• Anwendermodus 1/Anwendermodus 2/Anwendermodus 3**: Ermöglicht Farbanpassungen unter Erweiterte Einstellung.

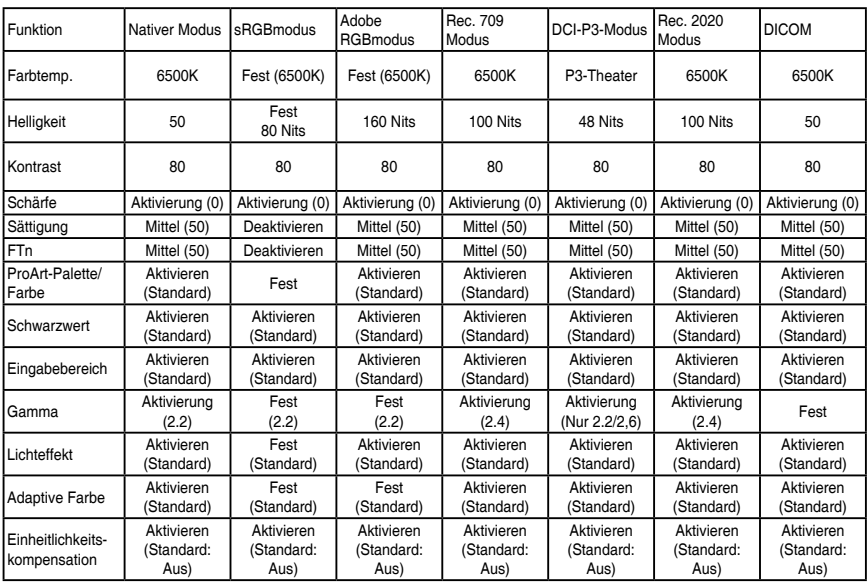

#### Nachstehende Tabelle zeigt die Standardkonfigurationen für jeden ProArtPreset-Modus:

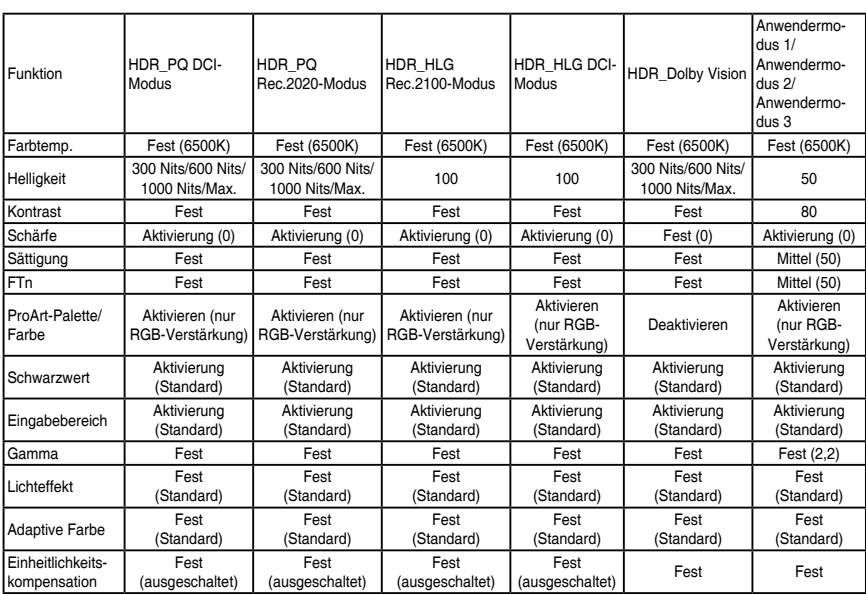

#### **2. Palette**

Legen Sie über dieses Menü die gewünschte Farbeinstellung fest.

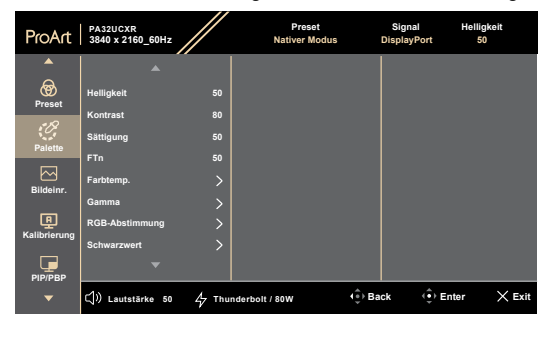

 $\times$   $\omega$ 

- **• Helligkeit**: Möglich sind Werte zwischen 0 und 100.
- **• Kontrast**: Möglich sind Werte zwischen 0 und 100.
- **• Sättigung**: Möglich sind Werte zwischen 0 und 100.
- **• FTn**: Versetzt die Bildfarbe zwischen grün und lila.
- **• Farbtemp.**: Enthält 5 Modi, darunter 9300K, 6500K, 5500K, 5000K und P3-Theater. P3-Theater ist nur beim DCI-P3 Modus verfügbar.
- **• Gamma**: Ermöglicht Ihnen die Einstellung des Farbmodus auf 1,8, 2,0, 2,2, 2,4 oder 2,6.
- **• RGB-Abstimmung**:
	- **\* Verstärkung**: Möglich sind Werte zwischen 0 und 100.
		- **\* Verschiebung**: Möglich sind Werte zwischen 0 und 100.
- **• Schwarzwert**: Zur Anpassung des initialisierten 1. Signalpegels der dunkelsten Graustufe.
	- **Signal:** Möglich sind Werte zwischen 0 und 100.
	- **\* Hintergrundbel.**: Zur Anpassung der Dunkelheit der Hintergrundbeleuchtung.
- **• Farbe zurücksetzen**:
	- **\* Aktuelle Voreinstellung**: Setzt die Farbeinstellungen des aktuellen Farbmodus auf die werkseitigen Standardwerte zurück.
	- **\* Alle Voreinstellungen**: Setzt die Farbeinstellungen aller Farbmodi auf die werkseitigen Standardwerte zurück.

#### **3. Bildeinr.**

Über dieses Menü passen Sie die Bildeinstellungen an.

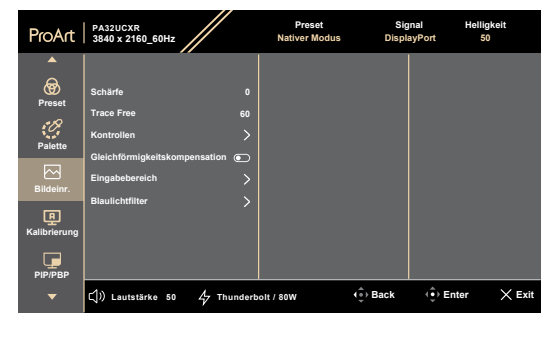

- $\times$   $\oplus$
- **• Schärfe**: Möglich sind Werte zwischen 0 und 100.
- **• Trace Free**: Passt die Reaktionszeit des Monitors an.

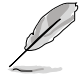

Zur Aktivierung dieser Funktion müssen Sie Folgendes tun: PIP/PBP ausschalten und HDR an Ihrem Gerät deaktivieren.

**• Kontrollen**: Passt das Seitenverhältnis auf **Vollbild**, **Punkt für Punkt** oder **1:1** an.

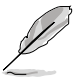

Zur Aktivierung dieser Funktion müssen Sie Folgendes tun: **MediaSync** und **PBP** ausschalten.

- **• Gleichförmigkeitskompensation**: Passt die verschiedenen Bereiche des Bildschirms zur Reduzierung von Problemen mit der Gleichmäßigkeit an, liefert konsistente Helligkeit und Farbe über den gesamten Bildschirm.
- **• Eingabebereich**: Zur Abbildung des Signalbereichs mit vollständigem schwarzem bis weißem Anzeigebereich.
- **• Blaulichtfilter**: Hierüber passen Sie die Intensität des Blaulichtfilters an.

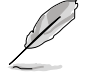

Zum Aktivieren dieser Funktion müssen Sie Folgendes tun: HDR an Ihrem Gerät deaktivieren.

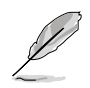

Bitte beachten Sie zur Abschwächung von Augenbelastungen Folgendes:

- Nutzer sollten sich bei langer Monitorarbeit regelmäßig einige Zeit vom Bildschirm. abwenden. Sie sollten nach etwa 1 Stunde kontinuierlicher Computerarbeit eine kurze Pause (mindestens 5 Minuten) einlegen. Kurze, regelmäßige Pausen sind effektiver als eine einzelne längere Pause.
- Zur Minimierung von Augenbelastung und Trockenheit sollten Sie Ihre Augen regelmäßig ausruhen, indem Sie weit entfernte Gegenstände fokussieren.
- Augenübungen können dabei helfen, Augenbelastung zu reduzieren. Wiederholen Sie diese Übungen häufig. Wenden Sie sich an einen Arzt, falls die Augenbelastung anhält. Augenübungen:

(1) Wiederholt nach oben und unten schauen (2) Langsam mit den Augen rollen (3) Augen diagonal bewegen.

• Intensives blaues Licht kann zu Augenbelastung und AMD (altersbedingte Makuladegeneration) führen. Blaulichtfilter zur Reduzierung von 70 % (max.) des schädlichen blauen Lichts zur Vermeidung von CVS (Computer Vision Syndrome).

#### **4. Kalibrierung**

Führen Sie eine autonome Kalibrierung zur Gewährleistung der Farbgenauigkeit während des Betriebs durch.

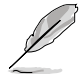

Stellen Sie zur Wahrung der Genauigkeit des Zeitplans sicher, dass der Netzschalter immer auf die Ein-Position eingestellt ist.

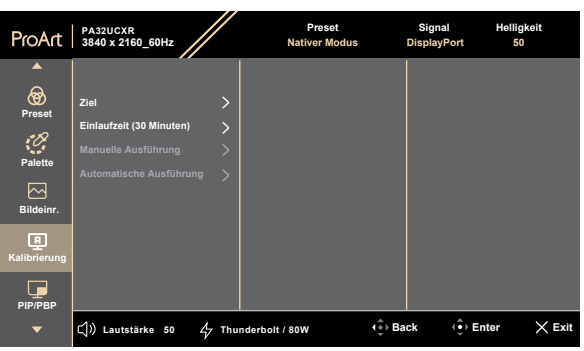

### $\times$   $\oplus$

**• Ziel**: Wählen Sie die Voreinstellungsmodi zur Durchführung der autonomen Kalibrierung. Es funktionieren einzelne oder mehrere Modi.

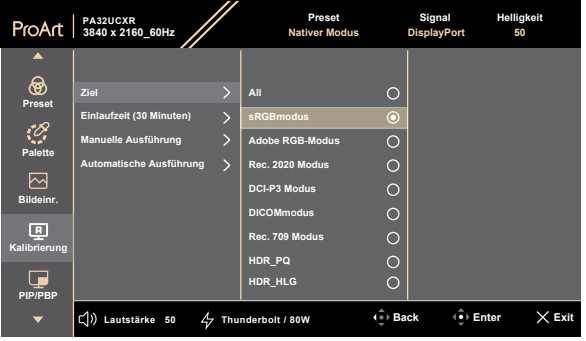

 $\times$   $\oplus$ 

**• Einlaufzeit**: Legen Sie fest, ob sich das Gerät vor der autonomen Kalibrierung 30 Minuten aufwärmen soll. (Empfohlen)

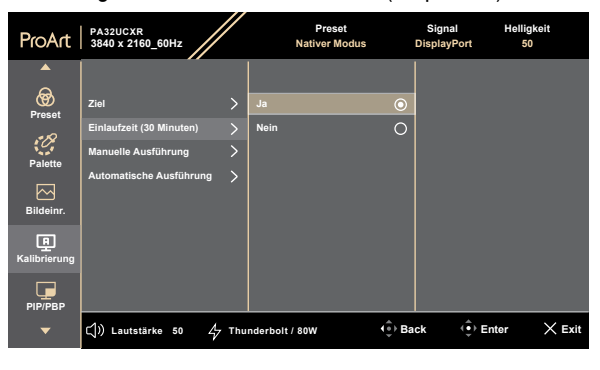

#### $\times$   $\bullet$

**• Manuelle Ausführung**: Manuelle Durchführung der autonomen Kalibrierung. Wählen Sie zum Starten "Ja".

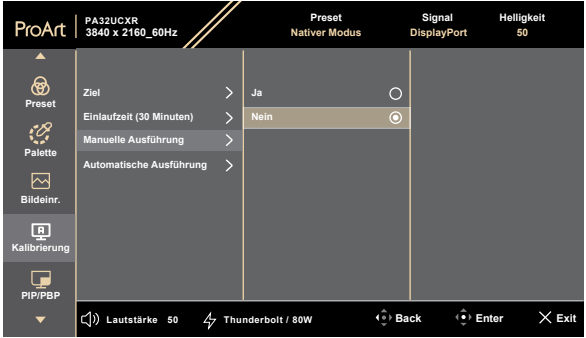

 $\times$   $\oplus$ 

**• Automatische Ausführung**: Ermöglicht dem System die automatische Durchführung der autonomen Kalibrierung für Ihre personalisierte Zeiteinrichtung.

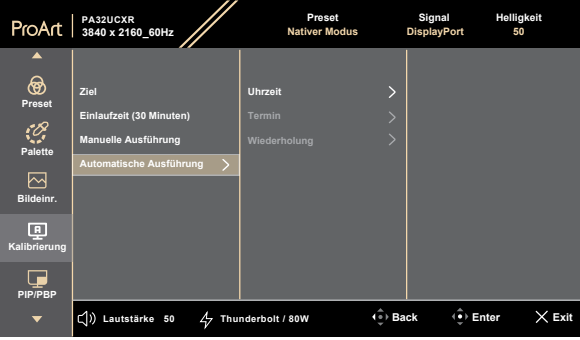

#### $\times$   $\Phi$

**\* Uhrzeit**: Zum Einstellen der aktuellen Zeit.

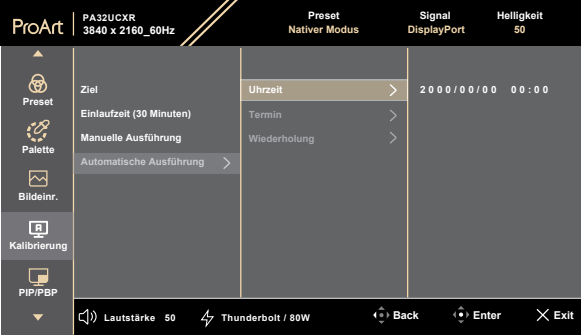

 $\times$   $\Phi$ 

**\* Termin**: Zum Einstellen der Startzeit der autonomen Kalibrierung.

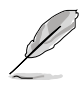

Termin-Einstellung muss später sein als die aktuelle Uhrzeit-Einstellung.

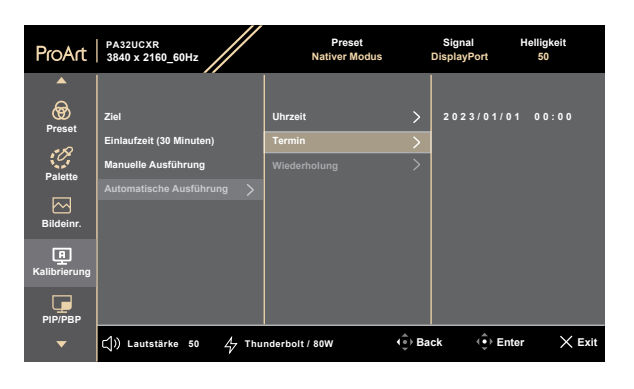

**\* Wiederholung**: Zum Einstellen des Wiederholungszyklus der autonomen Kalibrierung.

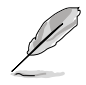

Automatische Ausführung wird deaktiviert, wenn "Aus" ausgewählt wird.

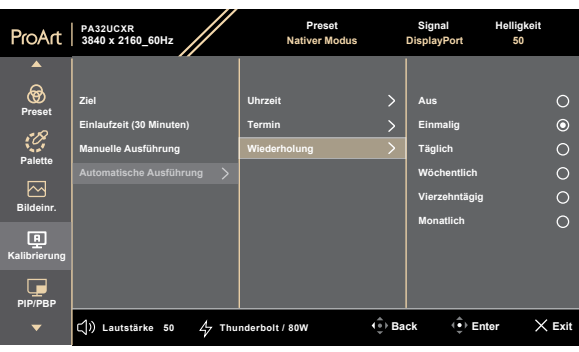

 $\times$   $\bullet$ 

× ※

### **5. PIP/PBP**

Das PIP-/PBP-Menü ermöglicht Ihnen, zusätzlich zu dem durch die ursprüngliche Videoquelle erzeugten Hauptfenster durch eine andere Videoquelle (bei einer Eingangsquelle unter 60 Hz) ein Teilfenster anzuzeigen.

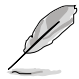

Zur Aktivierung dieser Funktion müssen Sie Folgendes tun: **MediaSync/ VRR/Dynamisches Dimmen** ausschalten und HDR an Ihrem Gerät deaktivieren.

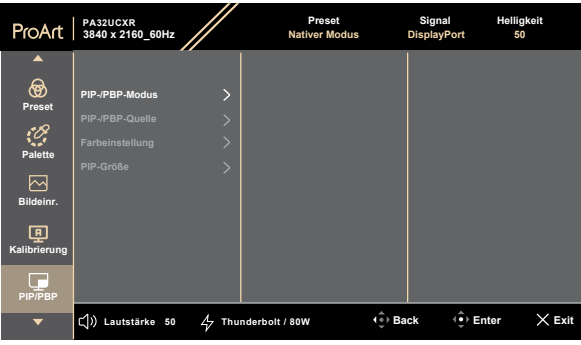

**• PIP-/PBP-Modus**: Zur Auswahl der Funktion **PIP**, **PBP**, **PBP x 3**, **PBP x 4** oder zum Abschalten.

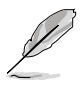

Zur Skalierung beider Displays auf Vollbild im PBP-Modus stellen Sie die Auflösung für beide in den Anzeigeeinstellungen des Betriebssystems auf 1920 x 2160 ein. (Achten Sie auch daran, dass die Skalierungsoption "Anzeigeskalierung beigehalten" ist, wenn Sie eine Intel-Grafikkarte verwenden.)

- **• PIP-/PBP-Quelle**: Wählt den Videoeingang zwischen **HDMI-1**, **HDMI-2**, **DisplayPort** und **Thunderbolt**.
- **• Farbeinstellung**: Wählen Sie die Farbvoreinstellung für Haupt- und **Subfenster**
- **• PIP-Größe**: Stellt die PIP-Größe auf **Klein**, **Mittel** oder **Groß** ein (nur verfügbar beim PIP-Modus).

 $\times$   $\bullet$ 

### **6. QuickFit Plus**

In dieser Funktion können Sie verschiedene Arten von Ausrichtungsmustern verwenden.

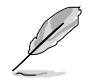

Zur Aktivierung dieser Funktion müssen Sie Folgendes tun: PIP/PBP ausschalten an Ihrem Gerät ausschalten und Ihren Bildschirm auf die normale Position zurücksetzen (nicht drehen).

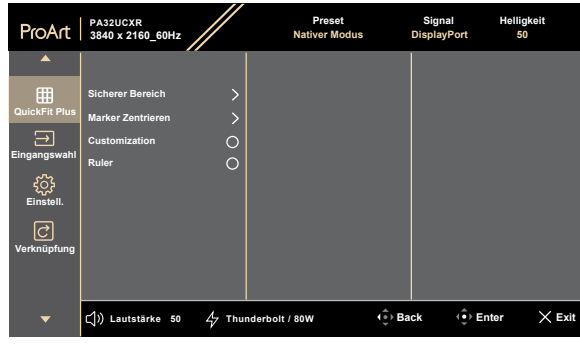

#### $\times$   $\Phi$

- **• Sicherer Bereich**: Vereinfachen Designern und Benutzer die Anordnung von Inhalten und Layout einer Seite; dadurch erhalten sie ein einheitlicheres Aussehen und einen authentischeren Eindruck. Die Auswahlmöglichkeiten sind: **1:1**, **Aktion Sicher**, **Titel Sicher**, **3 x 3**.
- **• Marker Zentrieren**: Passt **Typ 1**, **Typ 2**, **Typ 3** an.
- **• Customization**: Sie können die Bildfrequenz festlegen, indem Sie die Menütaste (5 Wege) = nach oben/unten/links/rechts bewegen. Sie können zum Umschalten der Maßeinheit zwischen Millimetern und Zoll die Menütaste (5 Wege)  $=$  länger als 3 Sekunden gedrückt halten.
- **• Ruler**: Dieses Muster präsentiert ein physikalisches Lineal oben und links. Sie können die Menütaste (5 Wege)  $\equiv$  länger als 3 Sekunden gedrückt halten, wenn Sie zwischen metrischen und imperialen Maßeinheiten umschalten möchten.

#### **7. Eingangswahl**

In dieser Funktion können Sie Ihre gewünschte Eingangsquelle wählen.

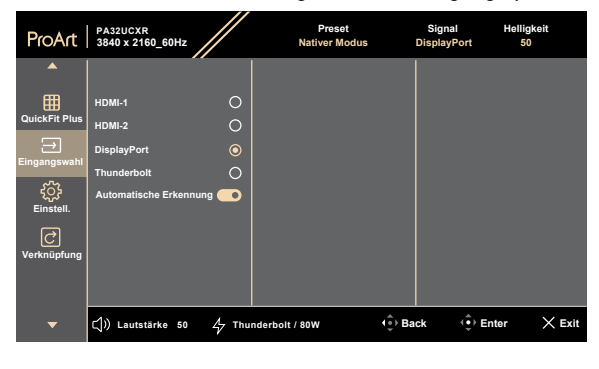

**• Automatische Erkennung**: Erkennt automatisch andere aktive Signale, wenn das aktuelle Eingangssignal inaktiv ist.

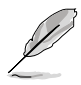

Zur Aktivierung dieser Funktion müssen Sie Folgendes tun: Setzen Sie Einstell. > Energiesparen auf Normale Stufe.

× ※

#### **8. Einstell.**

Ermöglicht Ihnen die Anpassung des Systems.

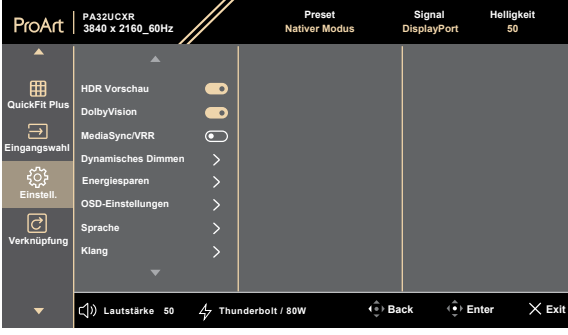

#### $\times$   $\mathbf{\hat{w}}$

- **• HDR Vorschau**: Ermöglicht Ihnen die Vorschau von Nicht-HDR-Inhalten mit HDR und HLG-Mapping. Wenn die Funktion HDR Vorschau eingeschaltet ist, können nur die Optionen HDR\_PQ DCI, HDR\_PQ Rec.2020, HDR\_HLG und HDR\_HLG DCI ausgewählt werden.
- **• Dolby Vision**: Zum De-/Aktivieren der Dolby Vision-Funktion.
- **• MediaSync/VRR**: Zum Einschalten der Unterstützung von VESA MediaSync.
	- \* MediaSync kann nur innerhalb von 48 Hz bis 60 Hz aktiviert werden.
	- Bei unterstützten GPUs erkundigen Sie sich bitte beim GPU-Hersteller nach den Mindestanforderungen von PC-System und Treiber.

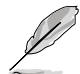

Zur Aktivierung dieser Funktion müssen Sie Folgendes tun: Schalten Sie PIP/ PBP aus.

**• Dynamisches Dimmen**: Synchronisiert sich mit Inhalten, während sich der Kontrast zur Ausführung der dynamischen Verdunkelung der Hintergrundbeleuchtung ändert. Sie können die Synchronisierungsgeschwindigkeit auf **Schnell**, **Mittel**, **Ansteigend** oder **Aus** einstellen.

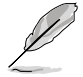

Zur Aktivierung dieser Funktion müssen Sie Folgendes tun: PIP/PBP und Gleichförmigkeitskompensation.

- **• Energiesparen**: Zum Angeben der Energiespareinstellung.
	- **\* Normale Stufe**: Ermöglicht den USB-Downstream-Anschlüssen/ USB-Type-C-Anschlüssen die Aufladung externer Geräte, wenn der Monitor den Energiesparmodus aufruft.
	- **\* Tiefe Stufe**: Erlaubt nicht allen Anschlüssen die Aufladung externer Geräte und verhindert die automatische Erkennung von Type-C- und USB-Signalen, wenn der Monitor den Energiesparmodus aufruft.

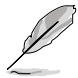

Zur Erreichung von Reihenschaltung müssen Sie Folgendes tun: Energiesparen auf Normale Stufe einstellen. Hinweis: Eingangsanschluss wird fest eingestellt (keine automatische Erkennung), wenn das DP-Ausgangskabel angeschlossen ist.

### **• OSD-Einstellungen**:

- Passt die OSD-Zeitüberschreitung auf 10 bis 120 Sekunden an.
- \* Passt den OSD-Hintergrund auf **opak** bis **Transparent** an.
- De-/aktiviert die Funktion **Automatisch Drehen**.

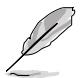

Zur Aktivierung von OSD Autom. Drehung müssen Sie Folgendes tun: Schalten Sie PIP/PBP aus.

- **• Sprache**: Es stehen 23 Sprachen zur Auswahl: Englisch, Französisch, Deutsch, Italienisch, Spanisch, Niederländisch, Portugiesisch, Russisch, Tschechisch, Kroatisch, Polnisch, Rumänisch, Ungarisch, Türkisch, Vereinfachtes Chinesisch, Traditionelles Chinesisch, Japanisch, Koreanisch, Thai, Indonesisch, Persisch, Ukrainisch, Vietnamesisch.
- **• Klang:**
	- \* Passt die **Lautstärke** von 0 bis 100 an.
	- \* De-/aktiviert die Stummschaltung der Audioausgabe.
	- \* Wählen Sie den Audioeingang von PIP-/PBP-**Quellen**.

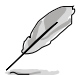

Zur Aktivierung der Quelle-Funktion müssen Sie Folgendes tun: Schalten Sie PIP/PBP ein.

**• DisplayPort-Stream**: Kompatibilität mit Grafikkarte. Wählen Sie **DisplayPort 1.2**, **DisplayPort 1.4** oder **DisplayPort 1.4 + USB 3.2** entsprechend der DP-Version der Grafikkarte.

- **• Sperren**:
	- **\* Tasten**: Sperrt sämtliche Funktionstasten. Halten Sie zum Abbrechen der Tastensperre die 5-Wege-Taste länger als 5 Sekunden gedrückt.
	- **\* Voreinstellung**: Zum Sperren aller Parameter und zum Deaktivieren (Ausgrauen) von ProArt-Palette.
- **• Betriebsanzeige**: Schaltet die Betriebs-LED ein/aus.
- **• Umgebungseffekt**: Konfiguriert die Umgebungseffekteinstellungen.
	- **\* Lichteffekt**: Passt die Helligkeit adaptiv an.

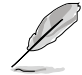

Aktivieren Sie die Lichteffekt-Funktion, indem Sie Folgendes tun: Stellen Sie Blaulichtfilter auf 0 und Näherungssensor auf Aus ein.

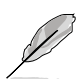

**\* Adaptive Farbe**: Passt die Farbtemperatur adaptiv an.

Aktivieren Sie die Funktion Adaptive Farbe, indem Sie Folgendes tun: Stellen Sie Blaulichtfilter auf 0 ein.

Diese Funktion wird deaktiviert, wenn die HDR-Funktion aktiviert ist und die ProArtPreset-Einstellung auf HDR\_PQ DCI, HDR\_PQ Rec2020, HDR\_HLG Rec2100, HDR\_HLG DCI oder HDR\_Dolby Vision gesetzt ist.

**• Näherungssensor**: Wenn die Funktion aktiviert ist und das System über den voreingestellten Zeitraum nicht die Anwesenheit eines Objekts innerhalb von 30 bis 90 cm erkennt, verringert das System die Helligkeit automatisch vorübergehend.

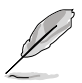

- Wiederherstellungszeit beträgt bis zu 2 Sekunden.
- Erkennungsleistung und Entfernung unterscheiden sich je nach Gegenstand und Umgebung.
- Bitte stellen Sie keine Gegenstände vor den Sensor (wischen 30 und 90 cm), da der Sensor andernfalls nicht funktioniert (fehlerhafte Beurteilung der Anwesenheit einer Person).
- **• Information**: Anzeige der Monitordaten.
- **• Fabrikseinst**: "Ja" ermöglicht Ihnen die Wiederherstellung der Standardeinstellungen.

#### **9. Verknüpfung**

Definiert die Funktionen für die Tasten Verknüpfung 1 und Verknüpfung 2.

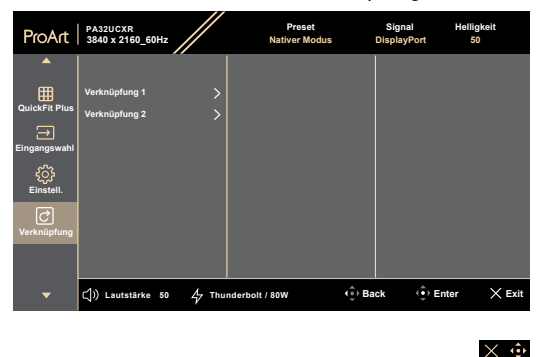

**• Verknüpfung 1/Verknüpfung 2**: Wählt eine Funktion für die Tasten Verknüpfung 1 und Verknüpfung 2.

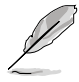

Wenn eine bestimmte Funktion ausgewählt oder aktiviert wird, unterstützt eine Schnelltaste möglicherweise nicht. Verfügbare Funktionen für Schnellauwahl: Blaulichtfilter, Helligkeit, ProArtPreset, HDR, PIP/PBP-Einstellung, Farbtemp., QuickFit Plus, Lautstärke, Anwendermodus 1, Anwendermodus 2, Anwendermodus 3.

# <span id="page-46-0"></span>**3.2 Technische Daten**

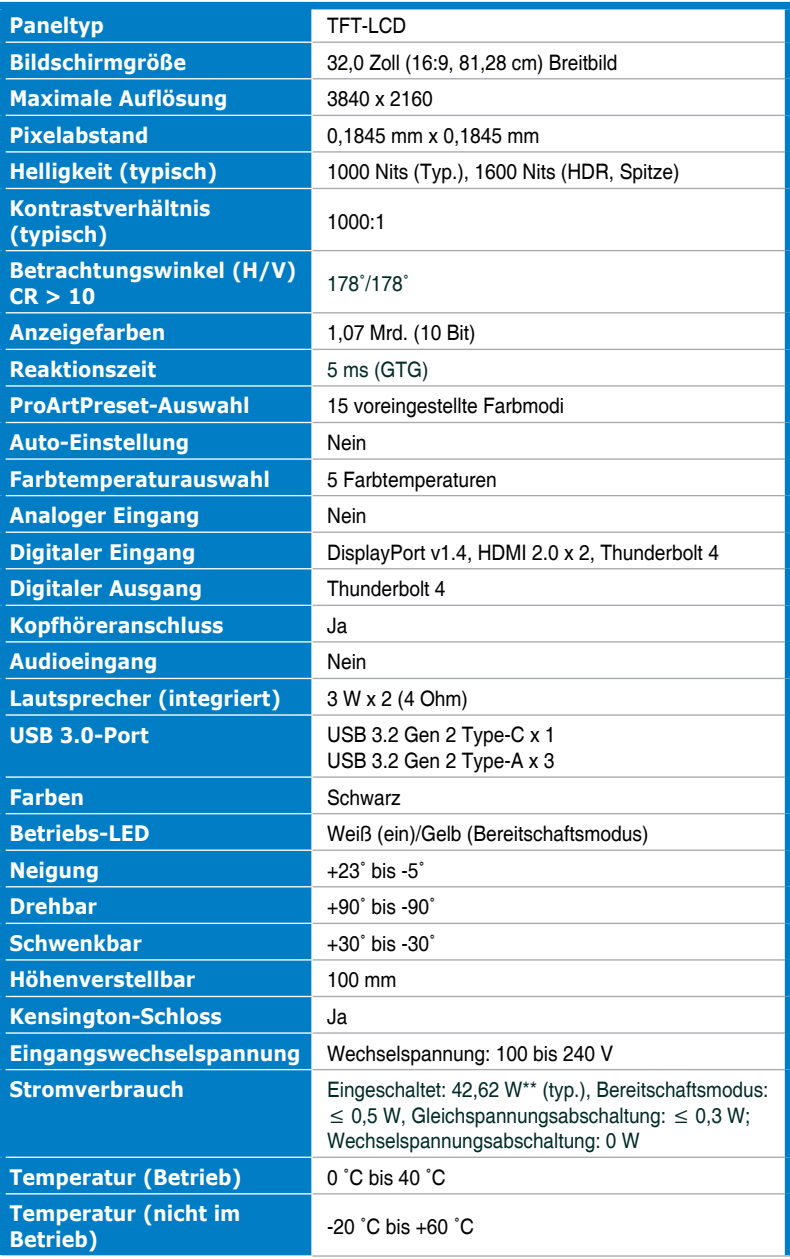

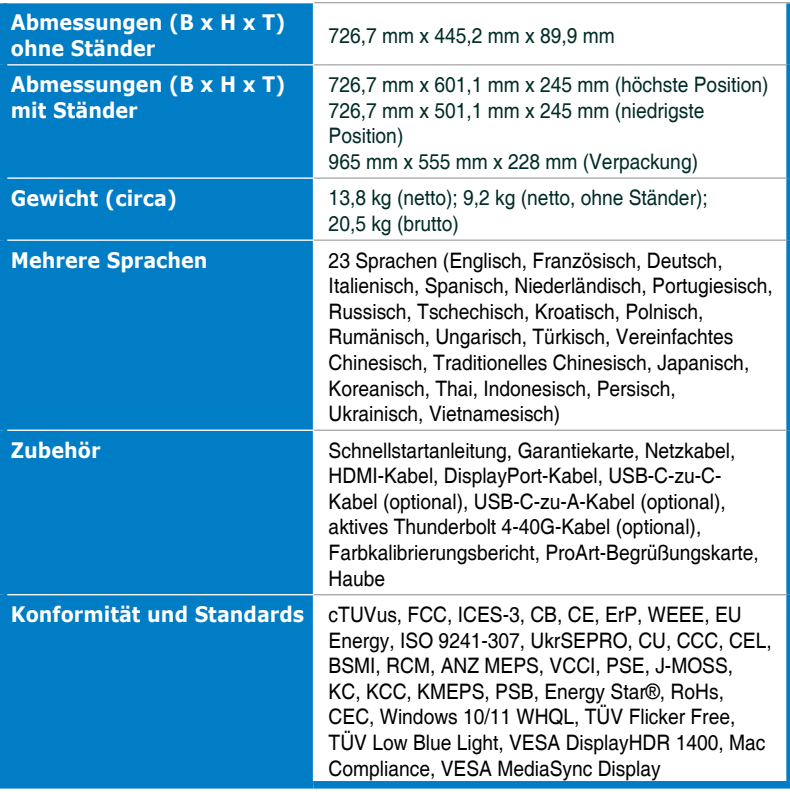

**\* Änderungen vorbehalten.**

**\*\*Leistungsaufnahme im Betriebsmodus entspricht der Version Energy Star 8.0.**

<span id="page-48-0"></span>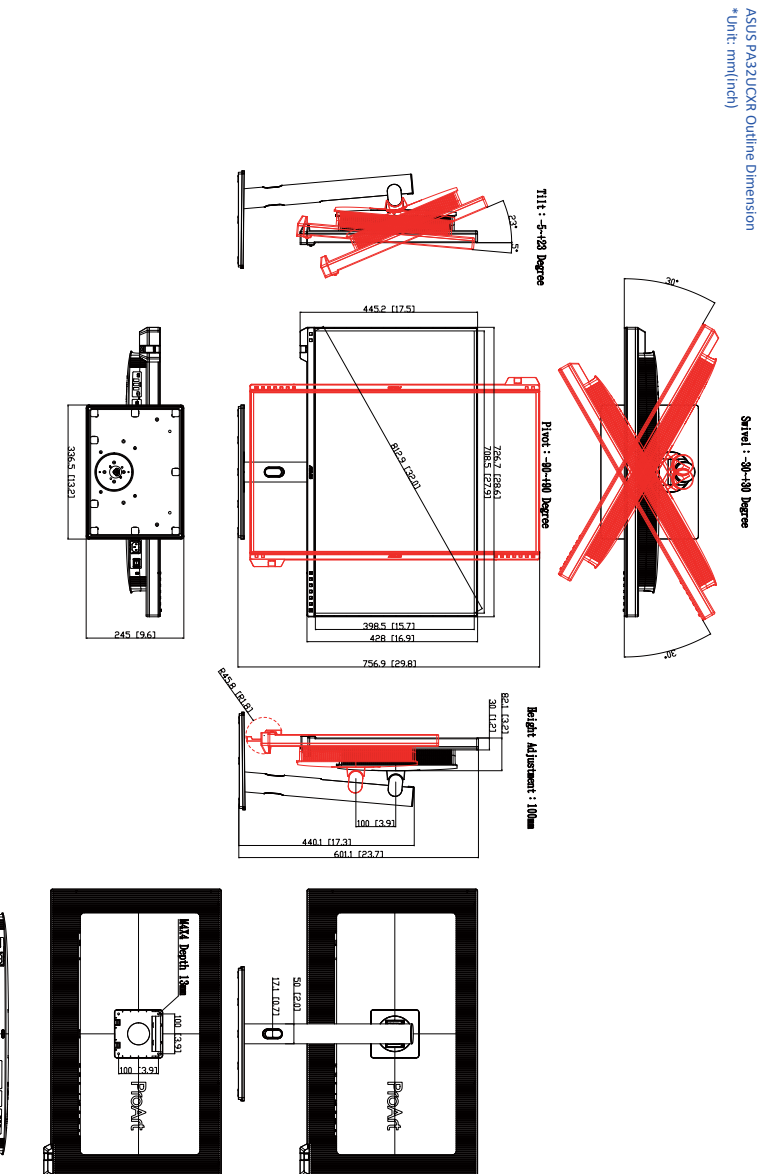

# <span id="page-49-0"></span>**3.4 Prolembeseitigung (FAQ)**

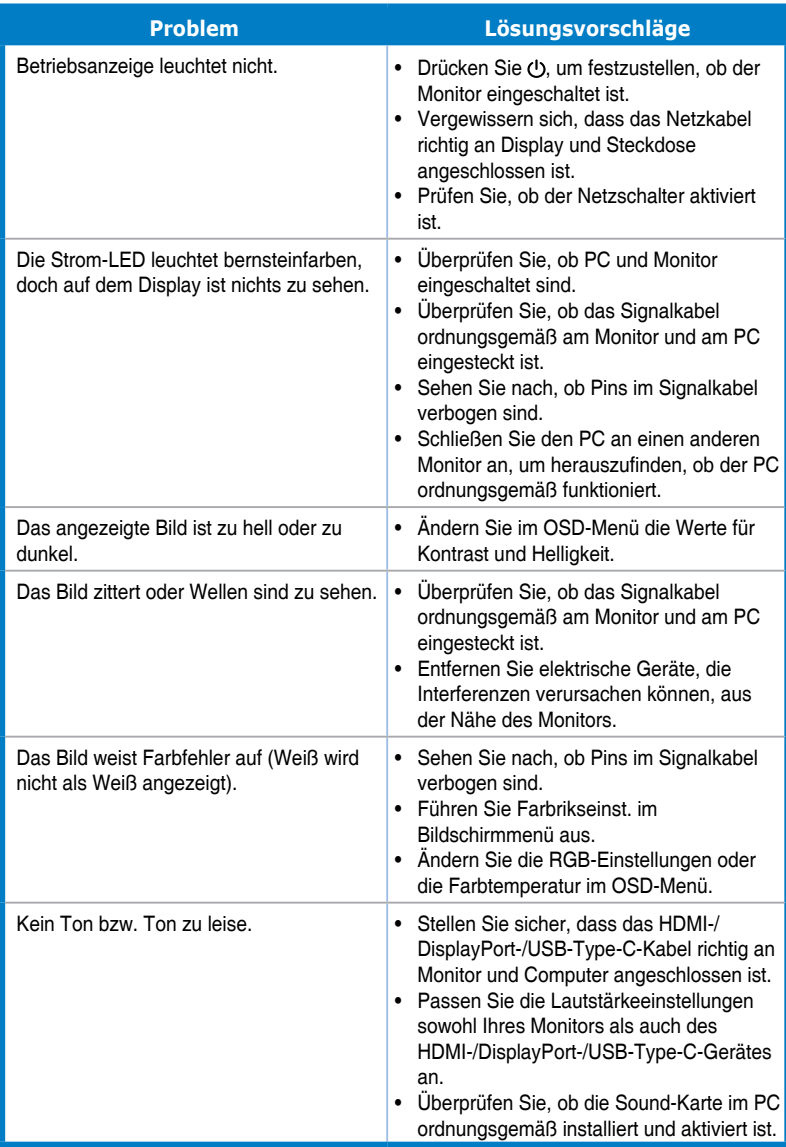

### <span id="page-50-0"></span>**3.5 Unterstützte Betriebsmodi**

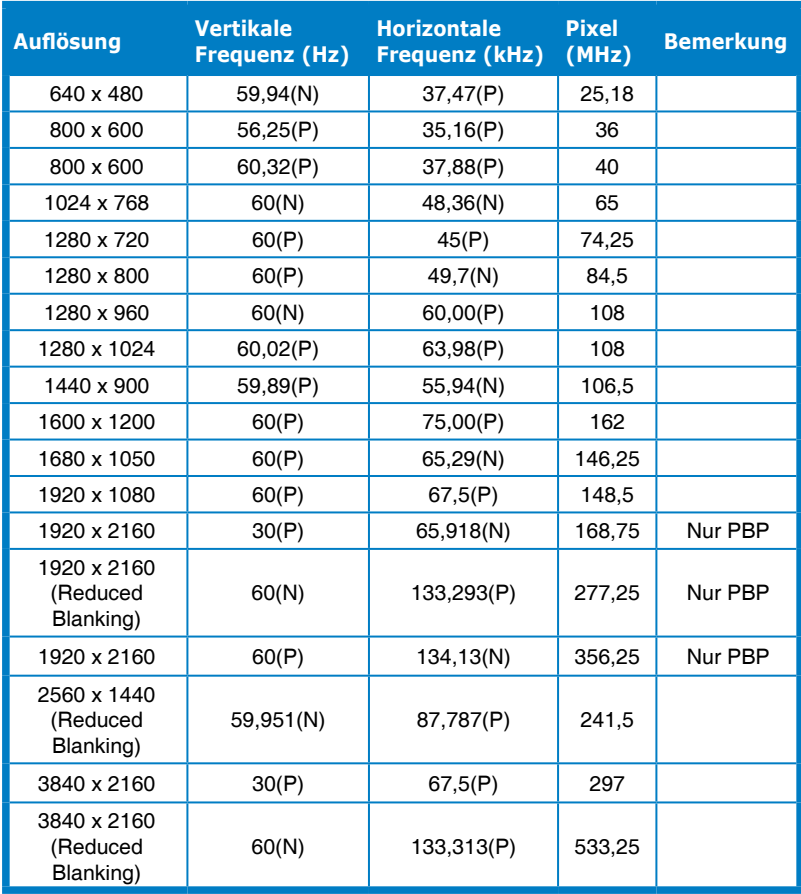

**"P" / "N" steht für "positive" / "negative" Polarität des eingehenden H-Sync- / V-Sync-Signals (Eingangstimings).** 

**Wenn der Monitor im Videomodus arbeitet (d. h. keine Daten anzeigt), sollten folgende hochauflösende Modi neben Videos mit Standardauflösung unterstützt werden.** 

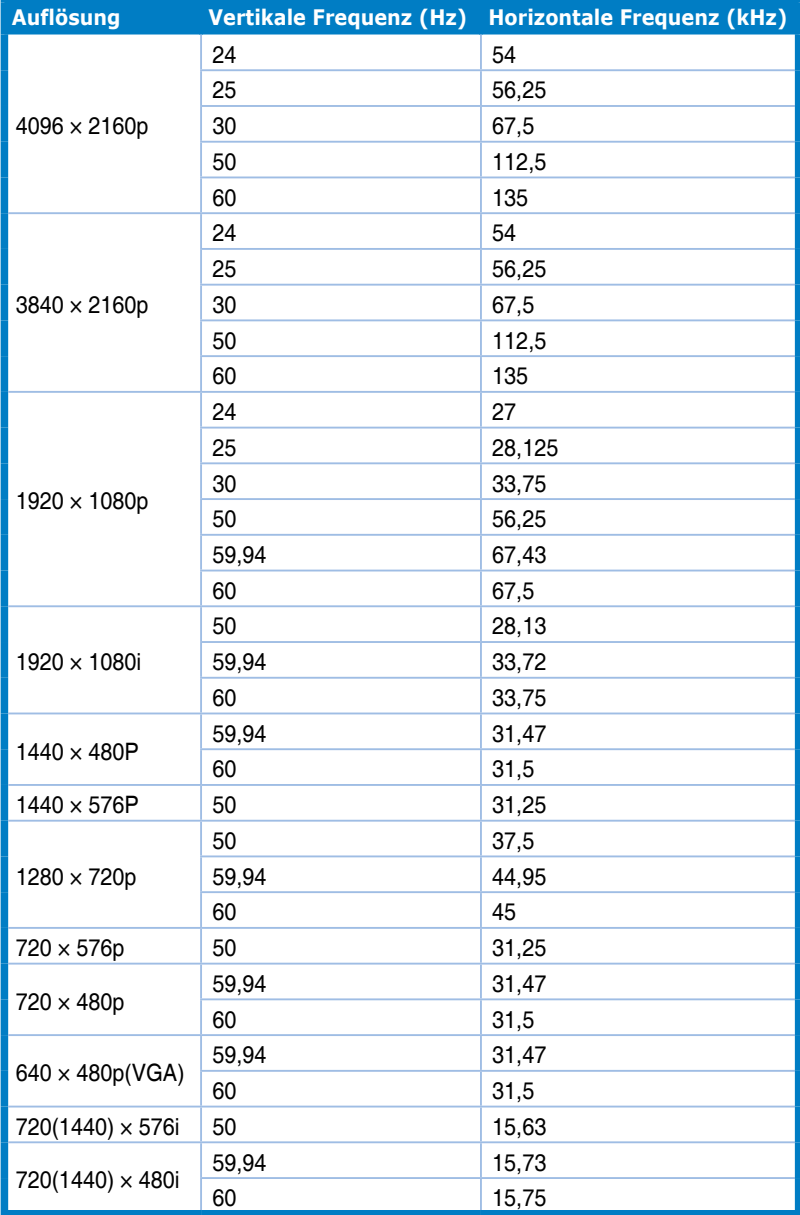